# Applicatie voor het INTEGRA / INTEGRA Plus alarmsysteem voor Android **INTEGRA CONTROL NL**

Application versie 6.01

 $C \in$ 

integra\_control\_en\_nl 05/23

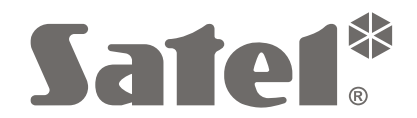

SATEL sp. z o.o. • ul. Budowlanych 66 • 80-298 Gdańsk • POLAND tel. 58 320 94 00 **www.satel.pl**

SATEL streeft ernaar de kwaliteit van haar producten voortdurend te verbeteren, wat kan resulteren in wijzigingen van de technische specificaties en software. De actuele informatie over de aangebrachte wijzigingen is beschikbaar op de website. Bezoek ons op:

http://www.satel.pl

De volgende symbolen kunnen in deze handleiding gebruikt worden:

- $\left| i \right|$  opmerking;
	-
- $\triangle$  waarschuwing.

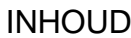

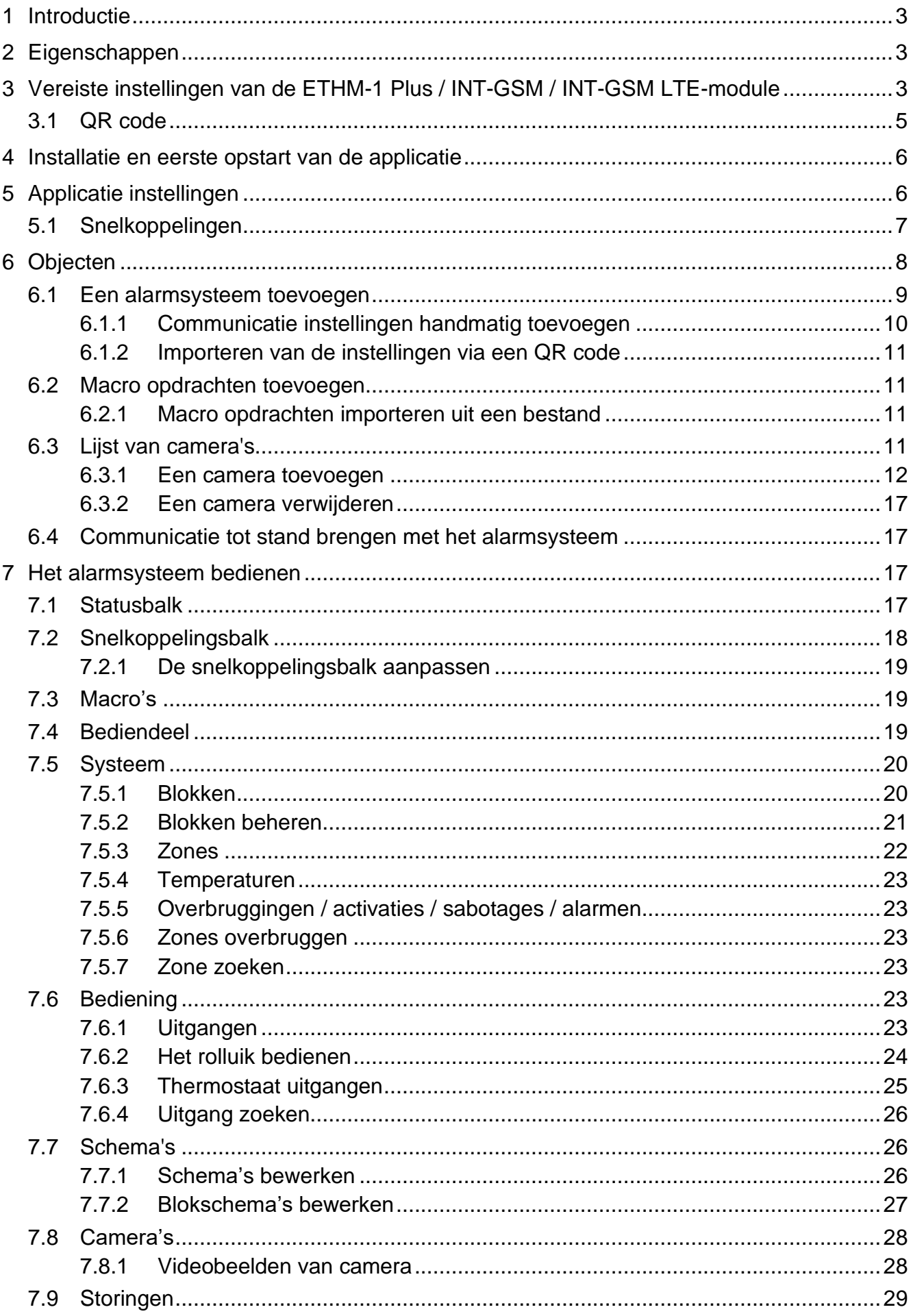

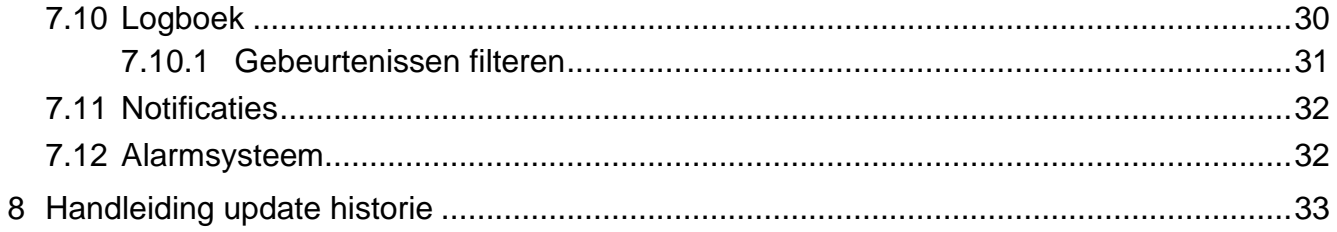

# <span id="page-4-0"></span>**1 Introductie**

INTEGRA CONTROL is een mobiele applicatie voor op afstand besturing van het INTEGRA / INTEGRA Plus alarmsysteem. ETHM-1 Plus en/of INT-GSM / INT-GSM LTE module moet worden aangesloten op het alarmsysteem. Het mobiele apparaat waarop de applicatie wordt gebruikt, moet toegang hebben tot internet.

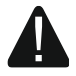

**Slechts één gebruiker van de app kan met één communicatiemodule verbinding maken naar het alarmsysteem. De communicatiemodule kan niet meerdere gebruikers tegelijkertijd het alarmsysteem laten bedienen. Als u wilt dat meerdere gebruikers tegelijkertijd verbinding kunnen maken met het alarmsysteem, sluit dan meer communicatiemodules aan op het alarmsysteem.**

# <span id="page-4-1"></span>**2 Eigenschappen**

- Statuscontrole van blokken, zones en uitgangen.
- Mogelijkheid om het systeem in / uit te schakelen of een alarm te herstellen.
- Mogelijkheid om zones te overbruggen of uit overbrugging te halen.
- Bediening van uitgangen.
- Overzicht van storingen.
- Toegang tot het gebeurtenissenlogboek.
- Volledige functionaliteit van het alarmsysteem bediendeel.
- Mogelijkheid om automatiseringsfuncties te implementeren door middel van macro opdrachten.
- Veilige, versleutelde verbinding met het alarmsysteem.
- Pushmeldingen met optie voor gepersonaliseerde configuratie.
- Optie om de SATEL verbindingsinstelling te gebruiken.
- Videobeelden van IP-camera's.
- Instellingen van de blok klokken en systeem klokken bewerken.
- Instellingen van thermostaat uitgangen bewerken.

# <span id="page-4-2"></span>**3 Vereiste instellingen van de ETHM-1 Plus / INT-GSM / INT-GSM LTE-module**

Je kunt de module instellingen configureren met het programma DLOADX: "Structuur" scherm →"Hardware" tabblad →"Bediendelen" →*[module naam]*.

- Schakel de "GUARDX" optie in.
- Voer de "GUARDX sleutel" in. Deze bestaat uit maximaal 12 alfanumerieke karakters (cijfers, letters en speciale tekens). Klik op het icoon  $\frac{66}{10}$  om de ingevoerde sleutel te bekijken.
- schakel de Satel server verbinding optie in, indien verbinding gemaakt dient te worden via de SATEL server.
- Schakel de optie "Pushmeldingen" in als de applicatie de gebruiker via pushberichten moet informeren over de status van het alarmsysteem (zie: ["Notificaties"](#page-33-0)).

 $\boldsymbol{i}$ 

#### **ETHM-1 Plus module / ETHM-1 Plus + INT-GSM / INT-GSM LTE module**

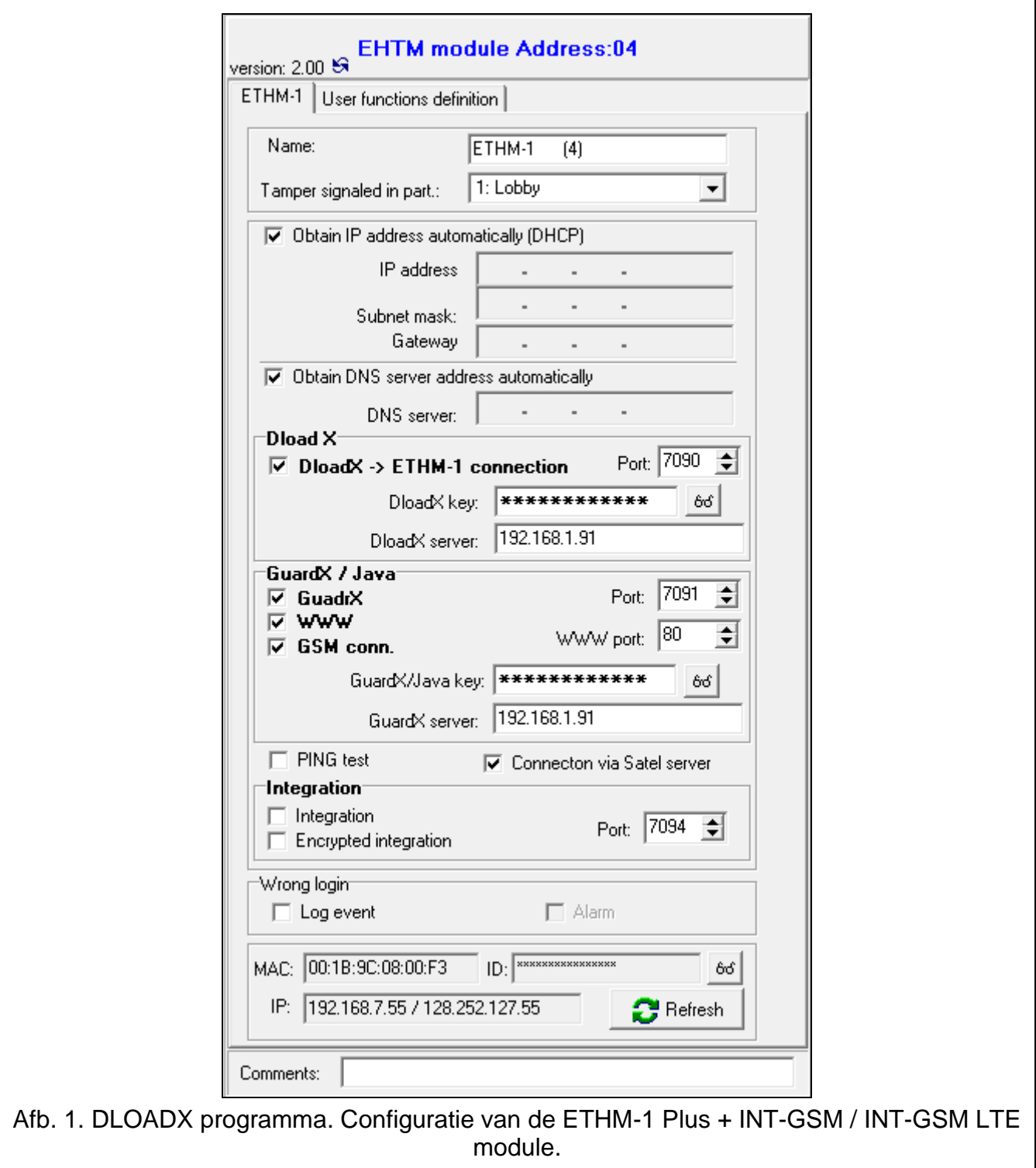

- <span id="page-5-0"></span>• Configureer de netwerkinstellingen van de ETHM-1 Plus-module.
	- *Als de toepassing verbinding moet maken met de ETHM-1 Plus module via de SATEL server, moet het DNS serveradres geprogrammeerd worden in de module (de optie "Verkrijg DNS adres automatisch" moet uitgeschakeld zijn).*
- Als de INT-GSM / INT-GSM LTE module verbonden is met de ETHM-1 Plus module, configureer dan de instellingen met betrekking tot de overdracht van gegevens via het mobiele netwerk.

*Het DNS serveradres moet worden geprogrammeerd in de INT-GSM / INT-GSM LTE module.*

- Schakel de "GSM" optie in.
- Stel het nummer in van de TCP poort die wordt gebruikt voor communicatie als er rechtstreeks verbinding moet worden gemaakt met de module.

*Als de INT-GSM / INT-GSM LTE module aangesloten is op de ETHM-1 Plus module, wordt gegevensoverdracht via het mobiele netwerk alleen gebruikt als er geen verbinding via ethernet tot stand kan worden gebracht.*

## **INT-GSM / INT-GSM LTE MODULE**

• Configureer de instellingen voor gegevensoverdracht via het mobiele netwerk.

*Het DNS serveradres moet in de module worden geprogrammeerd.*

• Schakel de optie "INTEGRA CONTROL" in.

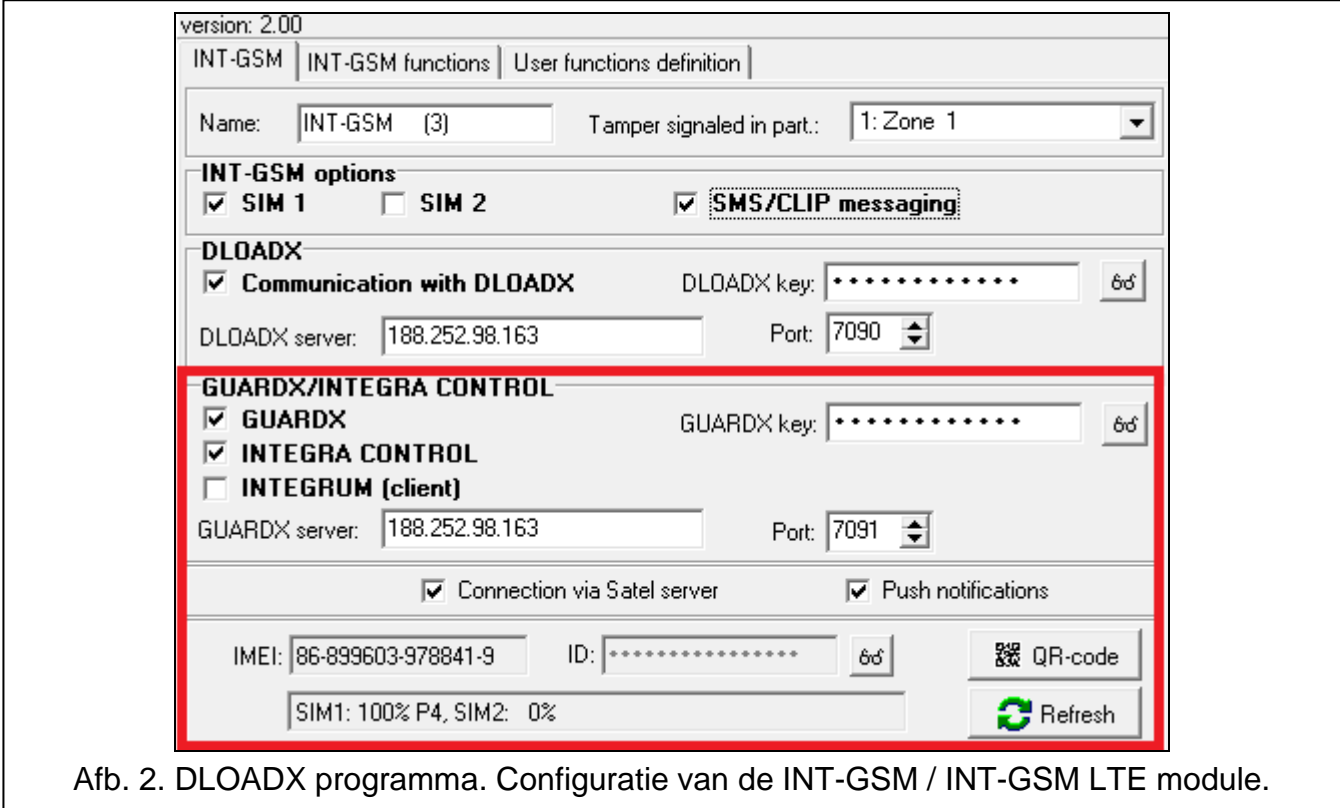

# <span id="page-6-0"></span>**3.1 QR code**

De communicatie instellingen kunnen eenvoudig worden geïmporteerd in de INTEGRA CONTROL applicatie met behulp van een QR-code. Je kunt de QR code genereren in het DLOADX programma: "Structuur" scherm →"Hardware" tabblad →"Bediendelen" →*[module naam]* (Afb. [1\)](#page-5-0).

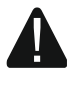

#### **Je kunt de QR code alleen genereren als je de optie "Verbinding via Satel server" hebt ingeschakeld en het ID nummer door de server is gegenereerd.**

Klik op  $\frac{120}{100}$   $\frac{120}{100}$  Er wordt een venster met de QR-code geopend. Onder de QR code vind je een wachtwoord dat vereist is bij het scannen van de code (houd  $\frac{1}{60}$  ingedrukt om het wachtwoord te zien).

 $\boldsymbol{l}$ 

 $\dot{1}$ 

Je kunt de code opslaan in een JPG-bestand nadat je op  $\Box$  hebt geklikt.

Geef de QR code en het wachtwoord aan de gebruiker van de INTEGRA CONTROL toepassing.

# <span id="page-7-0"></span>**4 Installatie en eerste opstart van de applicatie**

Je kunt de INTEGRA CONTROL applicatie downloaden uit de "Google Play" store.

Bij de eerste start van de toepassing wordt het scherm voor het toevoegen van een alarmsysteem weergegeven (zie ["Een alarmsysteem toevoegen"](#page-10-0)).

# <span id="page-7-1"></span>**5 Applicatie instellingen**

Tik op  $\overline{O}$  om het scherm met applicatie-instellingen te openen (Afb. [3\)](#page-7-2):

**Wachtwoordbeveiliging** – als deze optie is ingeschakeld, is de toegang tot de applicatie beveiligd met een wachtwoord. U wordt gevraagd om een wachtwoord in te stellen nadat u deze optie hebt ingeschakeld.

 $\tilde{l}$ 

*In plaats van het wachtwoord te geven, kunt u uw vingerafdruk scannen bij het opstarten van de applicatie, als een dergelijke gebruikersautorisatiemethode wordt ondersteund op uw mobiele apparaat.*

**Fabrieksinstellingen** – tik hierop om de fabrieksinstellingen van de applicatie te herstellen.

- **Herstellen** tik hierop om de applicatie instellingen en de gegevens van het alarmsysteem vanuit de back-up te herstellen.
- **Back-up** tik op om de applicatie-instellingen en de toegevoegde bedieningspanelen op te slaan in een bestand op je mobiele apparaat (reservekopie).
- **Snelkoppelingen**  tik op om snelkoppelingen naar macro opdrachten te maken (zie: ["Snelkoppelingen"](#page-8-0)).

**App versie** – informatie over de versie van de applicatie.

<span id="page-7-2"></span>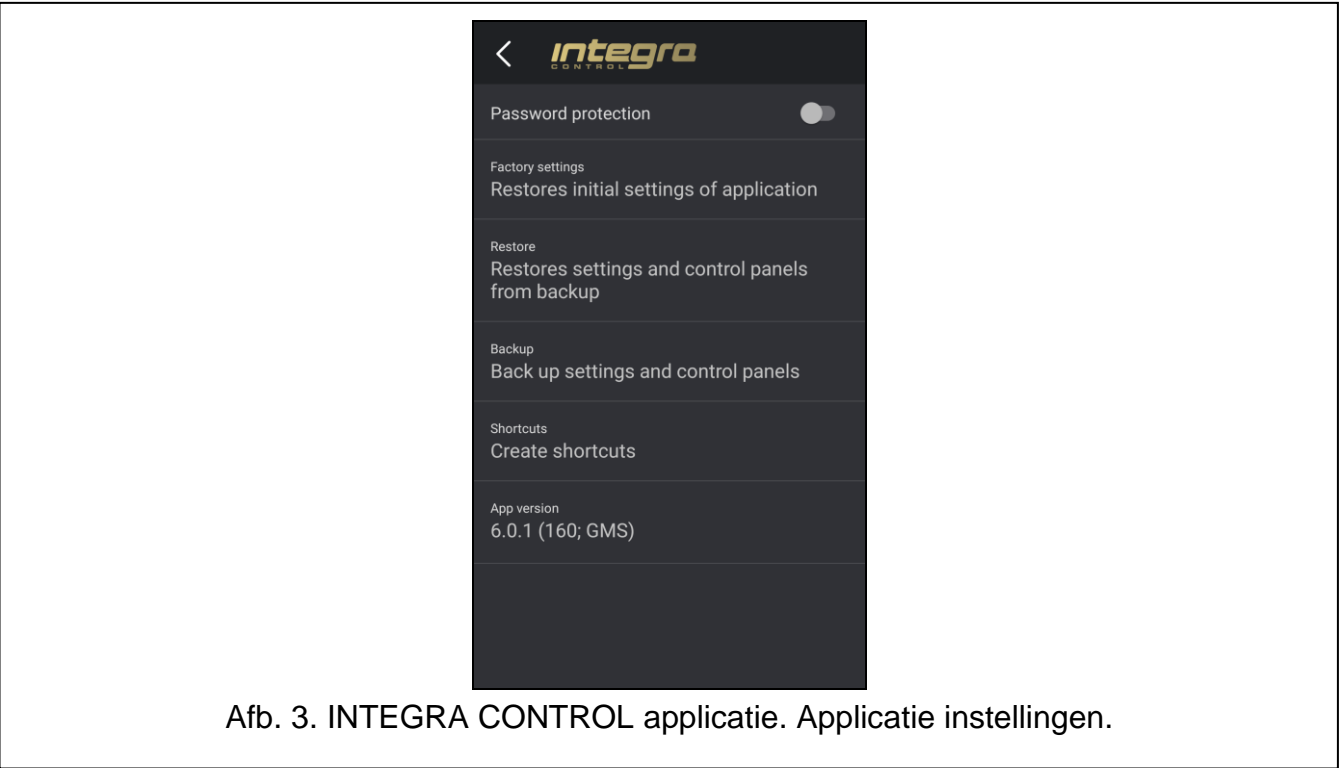

# <span id="page-8-0"></span>**5.1 Snelkoppelingen**

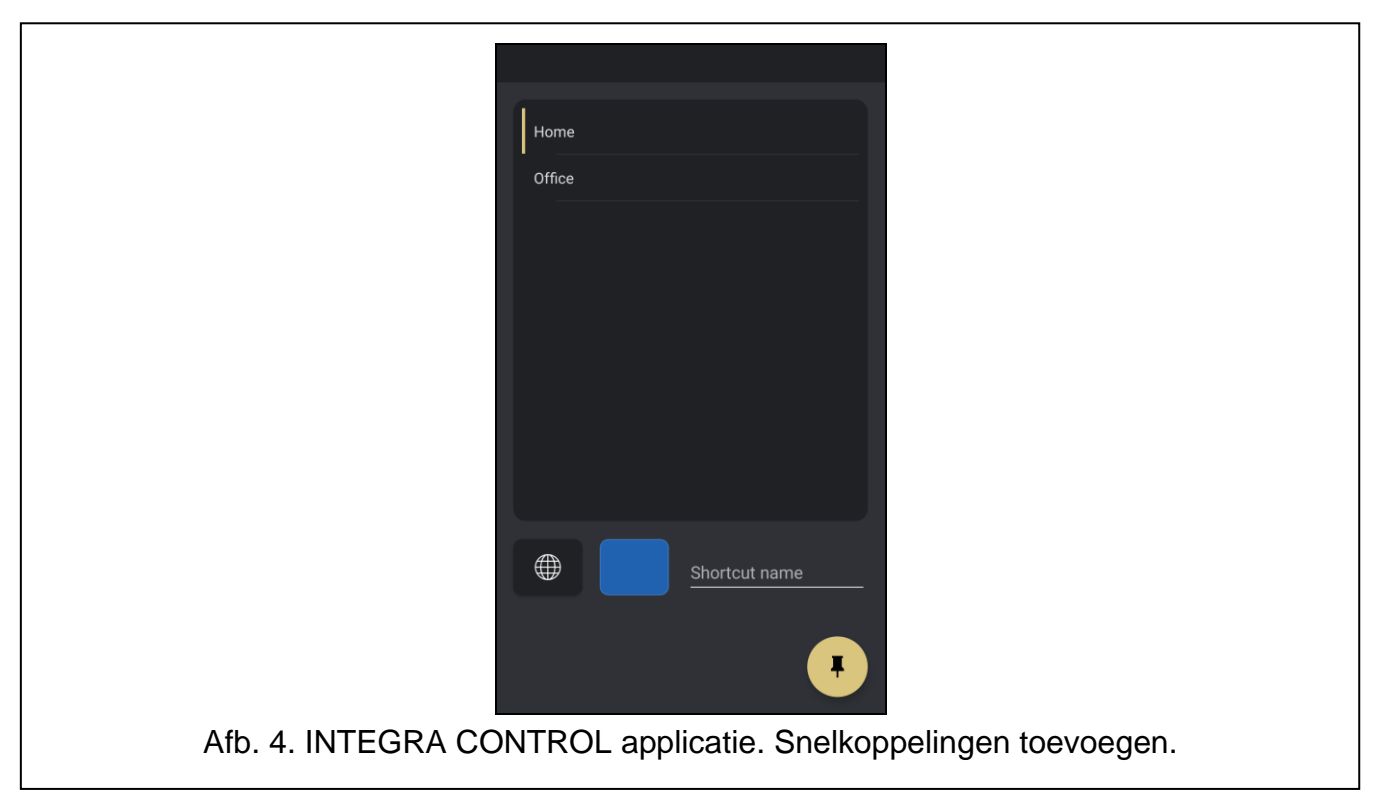

Je kunt snelkoppelingen toevoegen aan het thuisscherm van het apparaat en deze gebruiken om sneller verbinding te maken met het alarmsysteem en de uitgangen hier van te bedienen. Een snelkoppeling maken:

- 1. Tik op  $\{ \bullet \}$  om het scherm met app instellingen te openen.
- 2. Tik op "Nieuwe Snelkoppelingen".
- 3. Selecteer het type snelkoppeling dat je wilt toevoegen. Je kunt kiezen uit:
	- − "**Verbinding maken**" verbinding maken met het geselecteerde alarmsysteem;
	- − "**Maak/Breek uitgangen bedienen**" een uitgang van het alarmsysteem regelen;
	- − "**Puls uitgang bedienen**" regel de puls uitgang van het alarmsysteem;
	- − "**Rolluik bedienen**" de rolluik uitgang regelen.
- 4. Selecteer het alarmsysteem waarvoor je een snelkoppeling wilt maken.
- 5. Selecteer de uitgang waarvoor je een snelkoppeling wilt maken (als je er een uitgang mee wilt bedienen).
- 6. Selecteer het snelkoppeling icoon.
- 7. Selecteer de kleur van het icoon.
- 8. Voer de naam van de snelkoppeling in.
- 9. Tik op
- 10.Tik op "Automatisch toevoegen". De snelkoppeling wordt toegevoegd aan het startscherm van het apparaat.

# <span id="page-9-0"></span>**6 Objecten**

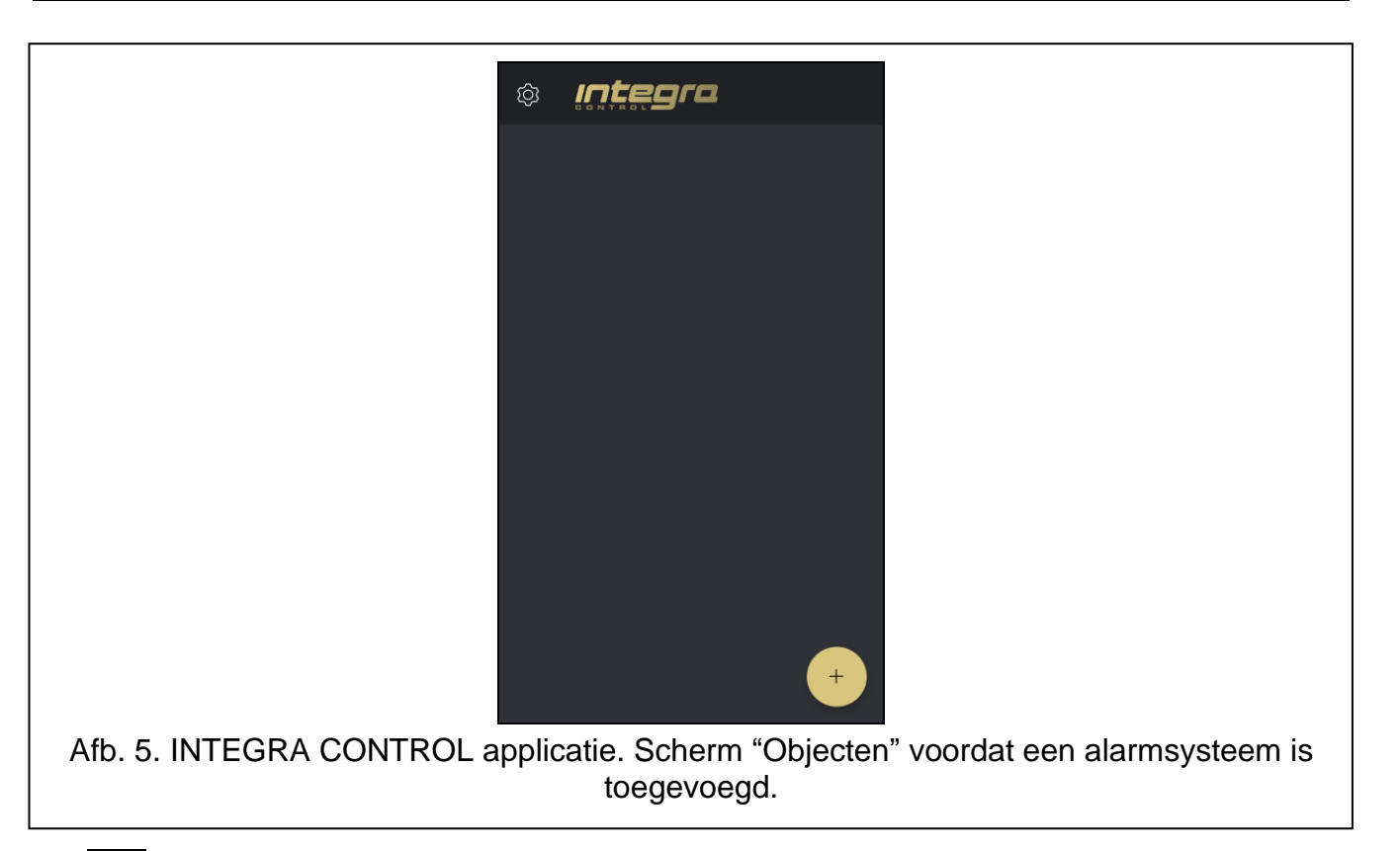

De k<sup>+</sup> knop is beschikbaar in het scherm "Objecten". Tik op de knop om een alarmsysteem toe te voegen (zie ["Een alarmsysteem toevoegen"](#page-10-0)).

De toegevoegde alarmsystemen worden weergegeven op het scherm "Objecten". Als je op

de knop naast de naam van het alarmsysteem tikt, wordt het menu weergegeven:

**Verbinden** – tik hierop om verbinding te maken met het alarmsysteem.

- **Bewerken** tik hierop om de instellingen van het alarmsysteem in de toepassing te bewerken.
- **QR code** tik hierop om de QR code met de instellingen voor communicatie met het alarmsysteem weer te geven. Voordat de code wordt weergegeven, word je gevraagd om een wachtwoord in te stellen dat nodig is om de QR code op een ander mobiel apparaat te scannen. Hiermee kun je eenvoudig geconfigureerde communicatie instellingen importeren van het ene mobiele apparaat naar het andere.
- **Verwijder** tik hierop om een alarmsysteem uit de toepassing te verwijderen.

### <span id="page-10-0"></span>**6.1 Een alarmsysteem toevoegen**

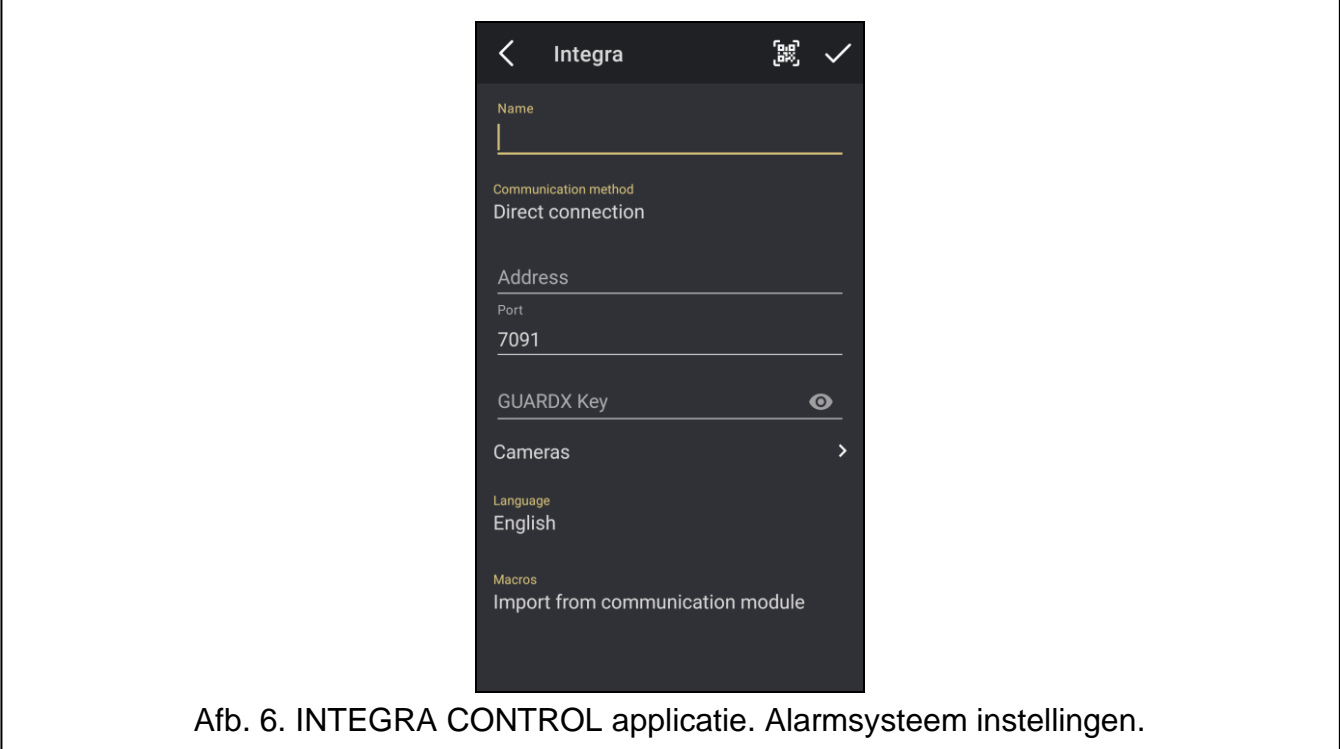

1. Configureer de instellingen voor communicatie met de ETHM-1 Plus / INT-GSM / INT-GSM LTE-module. U kunt de instellingen handmatig configureren (zie ["Communicatie](#page-11-0)  [instellingen handmatig toevoegen"](#page-11-0)) of importeer deze via de QR code (zie ["Importeren](#page-12-0)  [van de instellingen via een QR code"](#page-12-0)).

De QR code bevat de instellingen die nodig zijn om verbinding te maken met het *alarmsysteem via de Satel server.*

*U kunt de QR code krijgen van de installateur of van een gebruiker welke de gegevens van het alarmsysteem al in de mobiele applicatie heeft.*

- 2. Voer de naam van het alarmsysteem in. Dit helpt je om het alarmsysteem te identificeren tijdens het gebruik van de applicatie (je kunt instellingen definiëren voor meerdere alarmsystemen).
- 3. Als u beelden van IP-camera's in de applicatie wilt bekijken, voert u de adressen van camera's in (zie ["Een camera toevoegen"](#page-13-0)). Sla deze stap over als u de applicatie niet wilt gebruiken om beelden van IP camera's te bekijken. U kunt op elk moment nieuwe IPcamera's toevoegen of de instellingen wijzigen voor camera's die al zijn toegevoegd tijdens het gebruik van de applicatie.
- 4. Bepaal de gewenste taal voor het alarmsysteem.
- 5. Bepaal hoe de macro's wilt toevoegen. Standaard staat ingesteld dat de macro's uit de module geïmporteerd zullen worden (deze worden gedownload als u voor de eerste keer verbinding maakt). Indien u geen macro's wilt importeren of deze uit een bestand wilt importeren, tik dan op het "Macro's" veld en wijzig de instellingen. Indien u de macro's uit een bestand wilt importeren dient u de locatie aan te geven waar het bestand met macro commando's staat (zie: ["Macro opdrachten toevoegen"](#page-12-1)). Macro-instellingen kunnen op elk moment tijdens het gebruik van de applicatie worden gewijzigd.
- 6. Tik op  $\vee$  om de instellingen op te slaan.
- 7. Een nieuw toegevoegd alarmsysteem verschijnt op het "Objecten" scherm (Afb. [7\)](#page-11-1).

 $\vert i \vert$ 

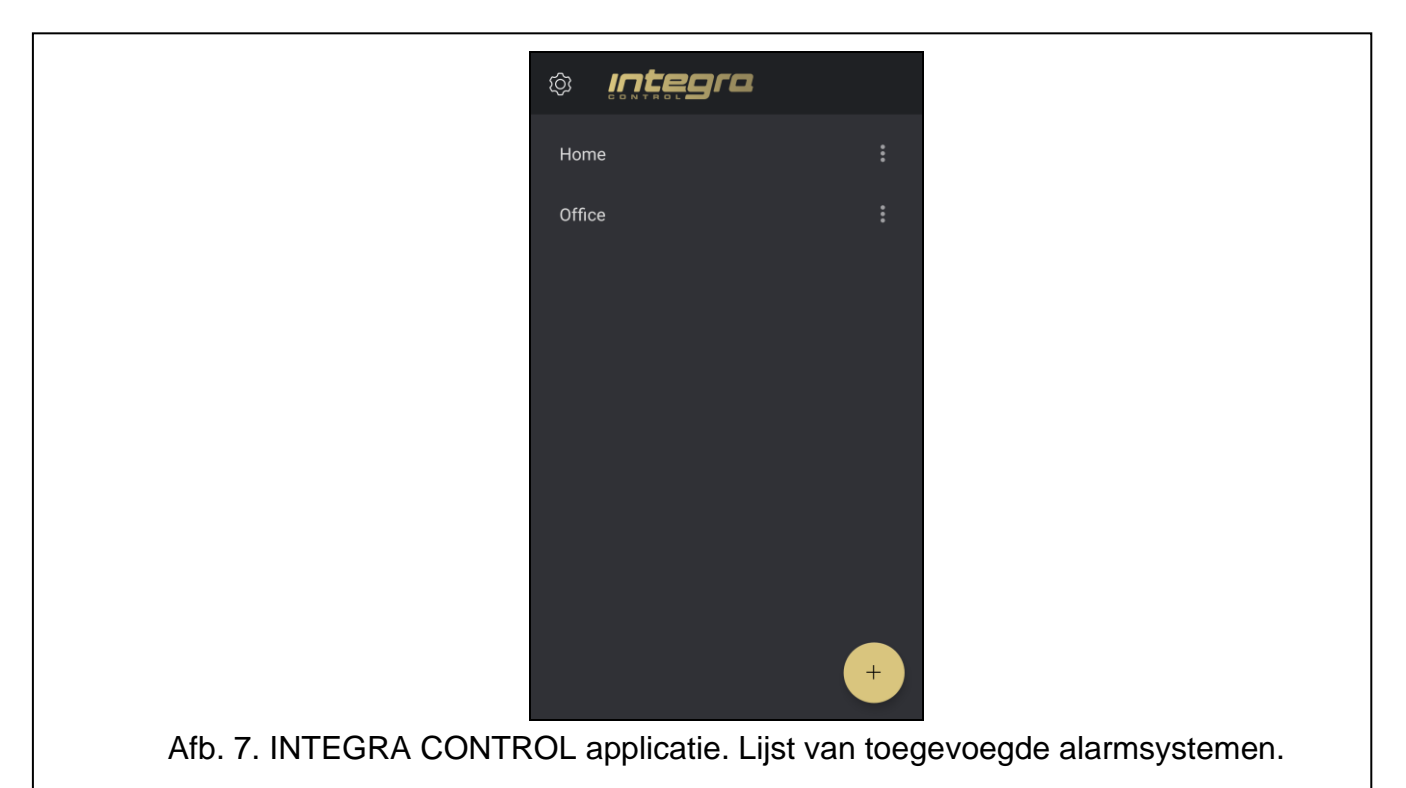

#### <span id="page-11-1"></span><span id="page-11-0"></span>**6.1.1 Communicatie instellingen handmatig toevoegen**

 $\boldsymbol{i}$ *Gebruik het LCD bediendeel om de gegevens op te zoeken die nodig zijn om de communicatie-instellingen te configureren (de gebruikersfunctie "IP/MAC/IMEI/ID" is beschikbaar in het submenu "Tests" – raadpleeg de gebruikershandleiding van het alarmsysteem voor een beschrijving van de functie).*

#### **Aansluiting op ETHM-1 Plus module**

#### *Directe communicatie met de module*

- 1. Selecteer de communicatiemethode "Directe verbinding".
- 2. Voer het netwerkadres van de module in.
- 3. Voer het TCP poortnummer in.
- 4. Voer de data encryptie sleutel in, hetzelfde als in de module is ingevoerd ("GUARDX sleutel").

#### *Communicatie via de SATEL server*

- 1. Selecteer de communicatiemethode "SATEL server verbinding via het MAC adres".
- 2. Voer het MAC adres van de module in.
- 3. Voer het module ID nummer in (het individuele ID nummer welke door de SATEL server toegewezen wordt aan de module).
- 4. Voer de data encryptie sleutel in, hetzelfde als in de module is ingevoerd ("GUARDX sleutel").

 $\vec{1}$ 

*Als de INT-GSM / INT-GSM LTE module is aangesloten op de ETHM-1 Plus module en er geen Ethernet beschikbaar is, zal de verbinding tot stand worden gebracht via de INT-GSM / INT-GSM LTE module (mobiele data).*

### **Aansluiting op INT-GSM / INT-GSM LTE module**

- 1. Selecteer de communicatiemethode "SATEL server verbinding via het IMEI nummer".
- 2. Voer het IMEI nummer van de mobiele telefoon module in.
- 3. Voer het module ID nummer in (het individuele ID nummer welke door de SATEL server toegewezen wordt aan de module).
- 4. Voer de data encryptie sleutel in, hetzelfde als in de module is ingevoerd ("GUARDX sleutel").

#### <span id="page-12-0"></span>**6.1.2 Importeren van de instellingen via een QR code**

#### *Scan de QR code met een camera*

- 1. Tik op  $\mathbb{B}$
- 2. Tik "Scan QR Code".
- 3. Geef de app toegang tot de camera.
- 4. Scan de QR Code.
- 5. Voer het paswoord voor de QR code in en tik op "OK".

#### *Importeer de QR code uit een bestand*

- 1. Tik op  $\boxed{33}$
- 2. Tik "Selecteer een afbeelding".
- 3. Geef de app toegang tot de bestanden.
- 4. Selecteer de QR code afbeelding.
- 5. Voer het paswoord voor de QR code in en tik op "OK".

# <span id="page-12-1"></span>**6.2 Macro opdrachten toevoegen**

Macro opdrachten zorgen voor een automatische bediening van het alarmsysteem en de aangesloten apparaten. Standaard worden macro opdrachten geïmporteerd uit de module wanneer de toepassing voor het eerst wordt verbonden met het alarmsysteem.

Als u niet wilt dat de toepassing macro opdrachten importeert, tikt u op het scherm in het gebied "Macro's" en tikt u vervolgens op "Macro's niet importeren".

De macro's moeten worden geïmporteerd na elke wijziging van de instellingen van de macro opdrachten in de module.

#### <span id="page-12-2"></span>**6.2.1 Macro opdrachten importeren uit een bestand**

- 1. Tik op het scherm in het gebied "Macro's".
- 2. Selecteer "Importeer vanuit bestand" als de methode om macro's te importeren.
- 3. Geef de app toegang tot de bestanden.
- 4. Selecteer het bestand met macro opdrachten.
- 5. Voer het wachtwoord in om toegang te krijgen tot de macro opdrachten.

## <span id="page-12-3"></span>**6.3 Lijst van camera's**

De knop  $\begin{bmatrix} + \\ - \end{bmatrix}$  is beschikbaar op het scherm "Camera's". Tik op de knop om een nieuwe camera toe te voegen (zie ["Een camera toevoegen"](#page-13-0)).

Reeds toegevoegde camera's worden weergegeven op het scherm "Camera's" (Afb. [8\)](#page-13-1). Tik op de cameranaam om de instellingen te bewerken.

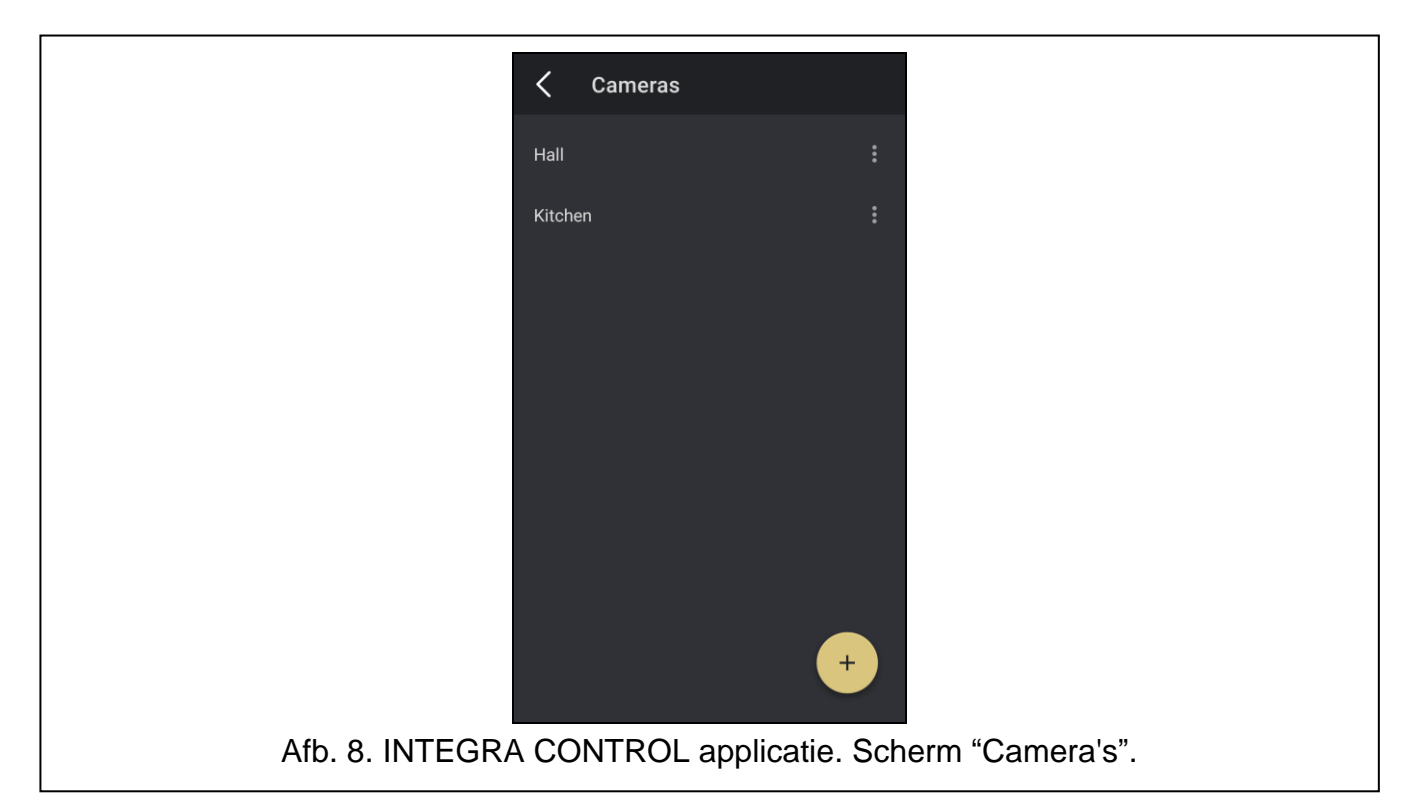

#### <span id="page-13-1"></span><span id="page-13-0"></span>**6.3.1 Een camera toevoegen**

Camera's die worden toegevoegd aan de INTEGRA CONTROL applicatie moeten volgende opbouw hebben: rtsp://xxx.xxx.xxx.xxx:yyyy/zzzz

waarbij "xxx.xxx.xxx.xxx" – het IP-adres of domeinnaam is, "yyyy" – de camerapoort en "zzzz" – het toegangspad.

De volgende parameters zijn vereist voor het toevoegen van een IP camera:

- camera adres (IP-adres of domeinnaam),
- camera poort,
- toegangspad tot video.

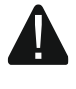

#### **De INTEGRA CONTROL toepassing ondersteunt alleen camera's met het RTSP protocol.**

#### <span id="page-13-2"></span>**6.3.1.1 Handmatig een camera toevoegen**

- 1. Tik in het scherm "Objecten" op naast het geselecteerde alarmsysteem.
- 2. Tik op "Bewerken".
- 3. Tik op "Camera's". Het scherm "Camera's" wordt weergegeven.
- 4. Tik op

 $\boldsymbol{i}$ 

- 5. Tik op "Handmatig". Het scherm voor het toevoegen van een camera wordt geopend (Afb. [9\)](#page-14-0).
- 6. Voer in het veld "Naam" de naam van de camera in.
- 7. Voer in het veld "Adres" het adres van de camera in (IP-adres of domeinnaam) (xxx.xxx.xxx.xxx).
- 8. Voer in het veld "Poort" het poortnummer in dat door de camera wordt gebruikt (yyyy).

*Laat dit veld leeg als de camera geen poort nummer gebruikt.*

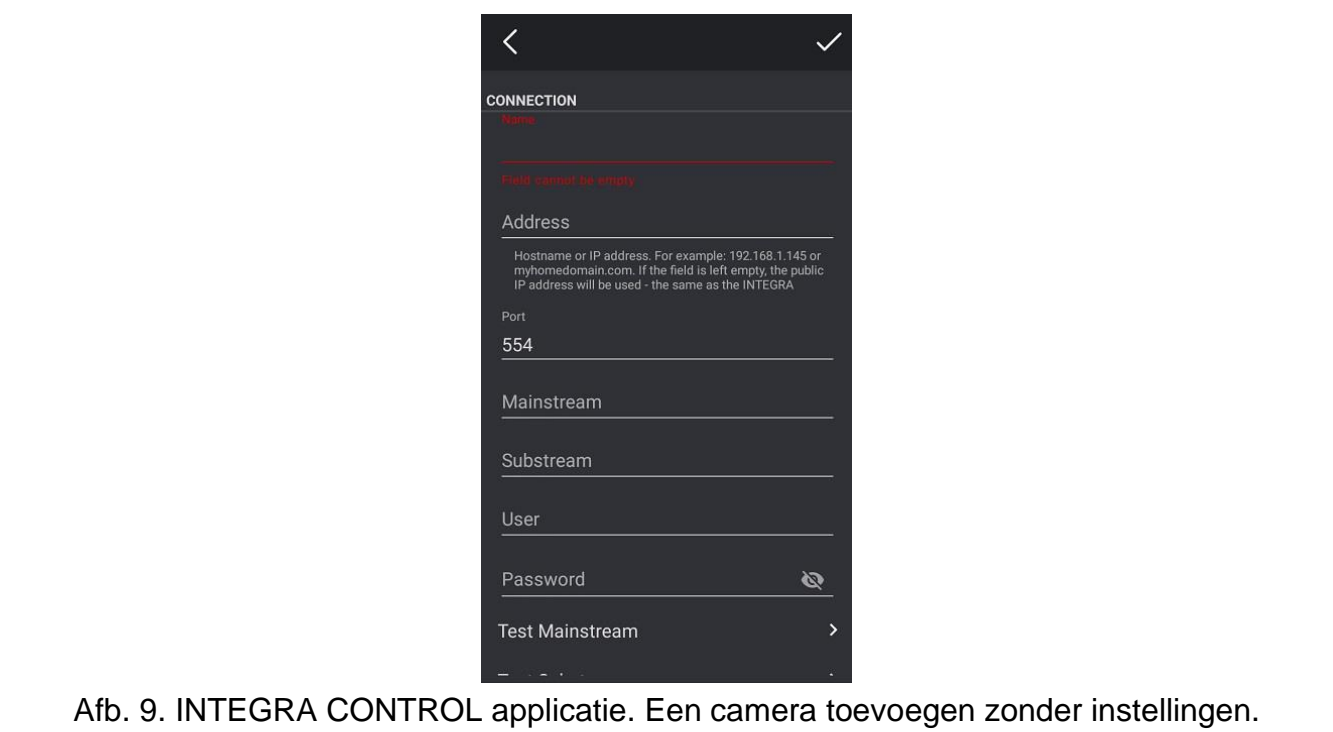

- <span id="page-14-0"></span>9. Voer in het veld "Mainstream" het toegangspad in voor video met hoge resolutie (zzzz).
- 10.Voer in het veld "Sub-stream" het toegangspad in naar video met een lagere resolutie die wordt gebruikt voor een snelle voorvertoning.
- 11.Als voor de camera inloggen vereist is, voer dan de login in het veld "Gebruiker" en het gebruikerswachtwoord in het veld "Passwoord" in.

**Het is aan te raden om camera's te beveiligen met een login en wachtwoord om onbevoegde toegang te voorkomen.**

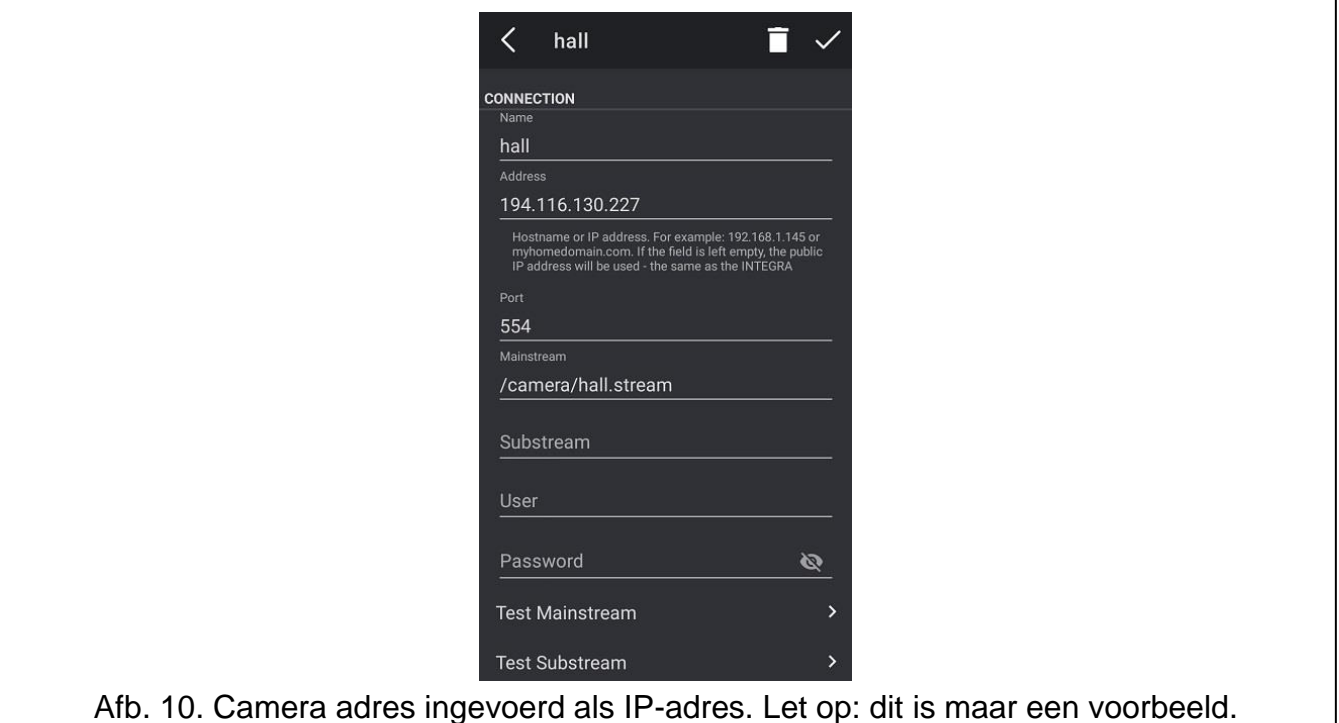

- 12.Tik op "Test Mainstream" om de verbinding met de camera te controleren via het pad in het veld "Mainstream".
- 13.Tik op "Test Sub-stream" om de verbinding met de camera te controleren via het pad in het veld "Substream".
- 14.In het gedeelte "Relaties" kun je aan de camera blokken / system (zones) / bediening (uitgangen) van het alarmsysteem toewijzen, die je kunt bedienen terwijl je videobeelden van die camera bekijkt.
- 15. Tik op  $\blacktriangledown$  om de camera instellingen op te slaan en terug te keren naar de lijst met camera's.
- 16. Tik op  $\leq$  om terug te keren naar het instellingenscherm van het alarmsysteem.
- 17. Tik op  $\vee$  om de wijzigingen op te slaan.

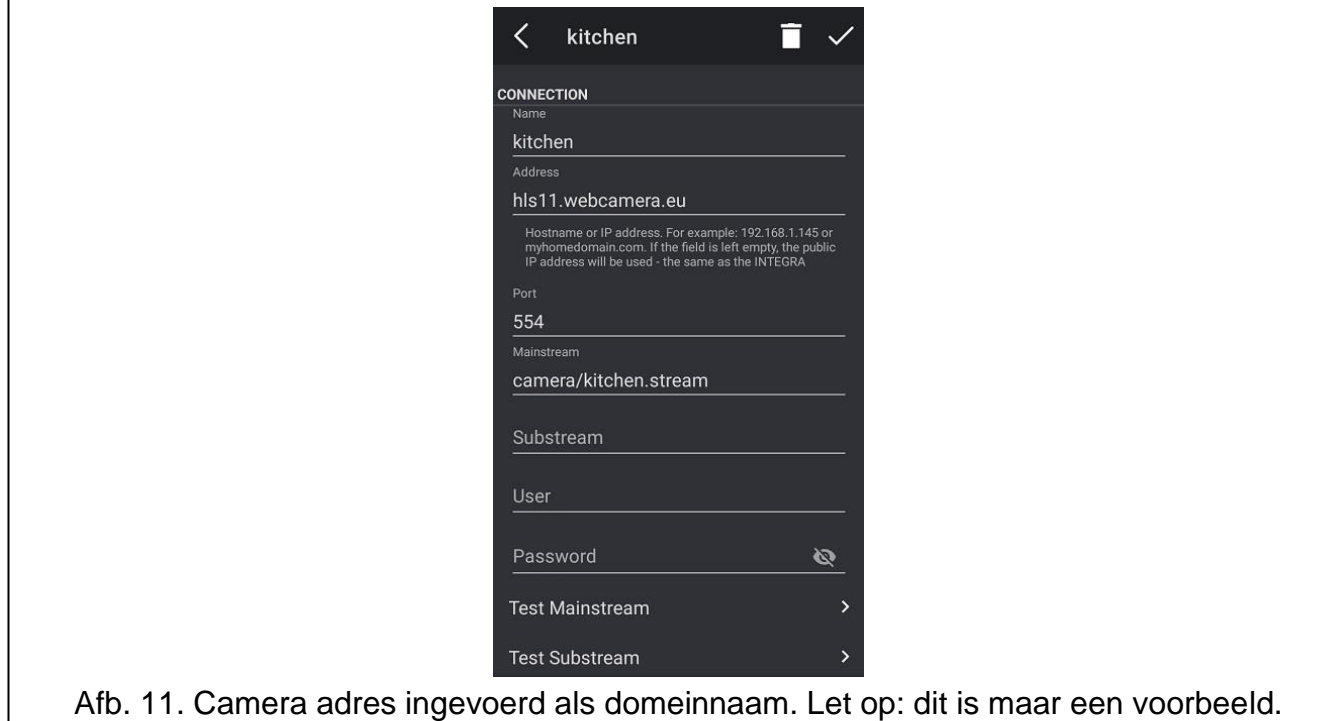

#### **6.3.1.2 Camera's in het netwerk zoeken**

- 1. Tik in het scherm "Objecten" op naast het geselecteerde alarmsysteem.
- 2. Tik op "Wijzig".
- 3. Tik op "Camera's". Het scherm "Camera's" wordt weergegeven.
- 4. Tik op
- 5. Tik op "Zoeken". De toepassing zoekt naar camera's die in hetzelfde netwerk werken als het mobiele apparaat (Afb. [12\)](#page-16-0).
- 6. Voer Gebruiker en Paswoord in als de toegang tot de camera beveiligd is.
- 7. Selecteer een camera uit de lijst met gevonden camera's. Er wordt een venster geopend voor het selecteren van het toegangspad.

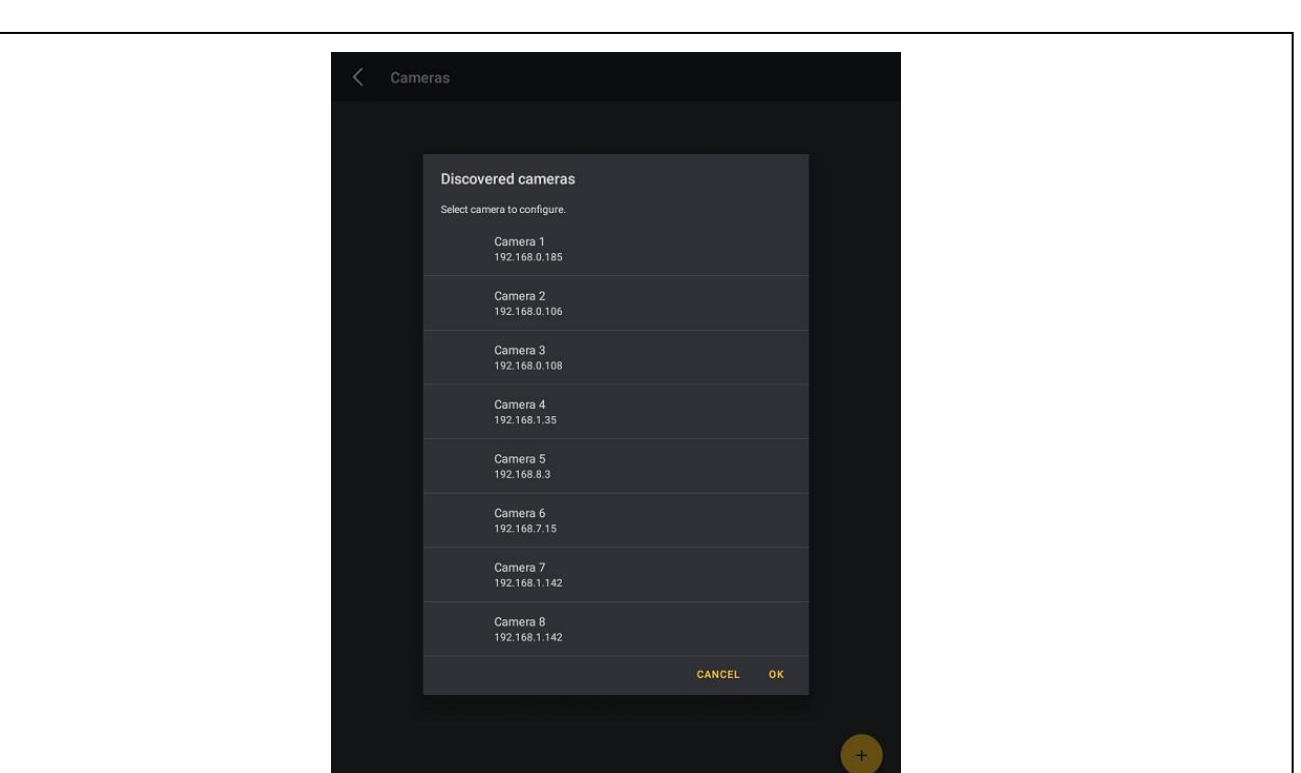

<span id="page-16-0"></span>Afb. 12. Gevonden camera's.

8. Selecteer minstens één video stream (Afb. [13\)](#page-16-1). Verschillende streams bieden verschillende beeldkwaliteit. Tik op de profielnaam om de cameranaam te wijzigen die

wordt weergegeven in de lijst met camera's. Tik op om de camerabeelden te bekijken. Tik op "OK" om je selectie te bevestigen.

<span id="page-16-1"></span>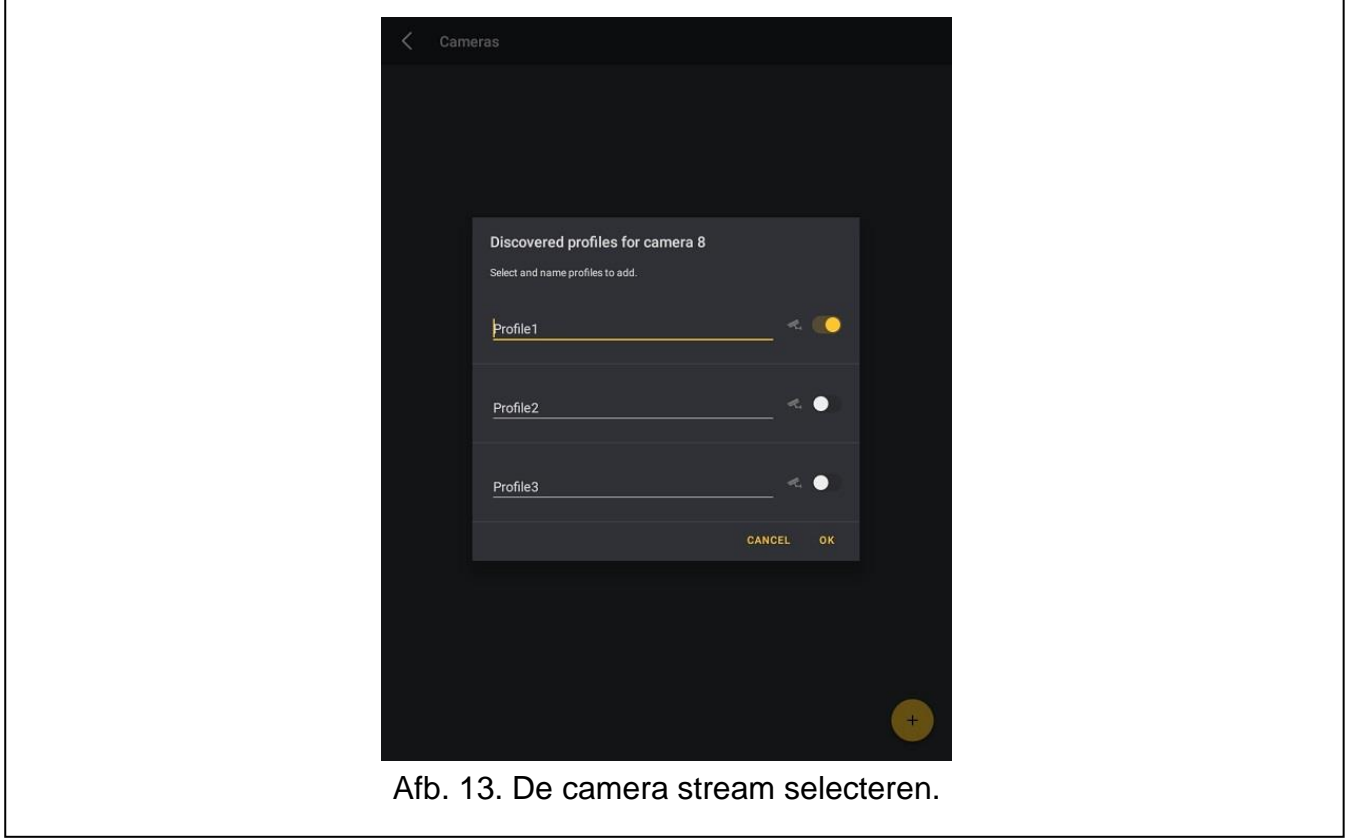

9. Je kunt de verbindingsinstellingen handmatig configureren (Afb. [14\)](#page-17-0). Als u het adres van het alarmsysteem wilt gebruiken, schakelt u de optie "Gebruik het adres van het alarmsysteem" in.

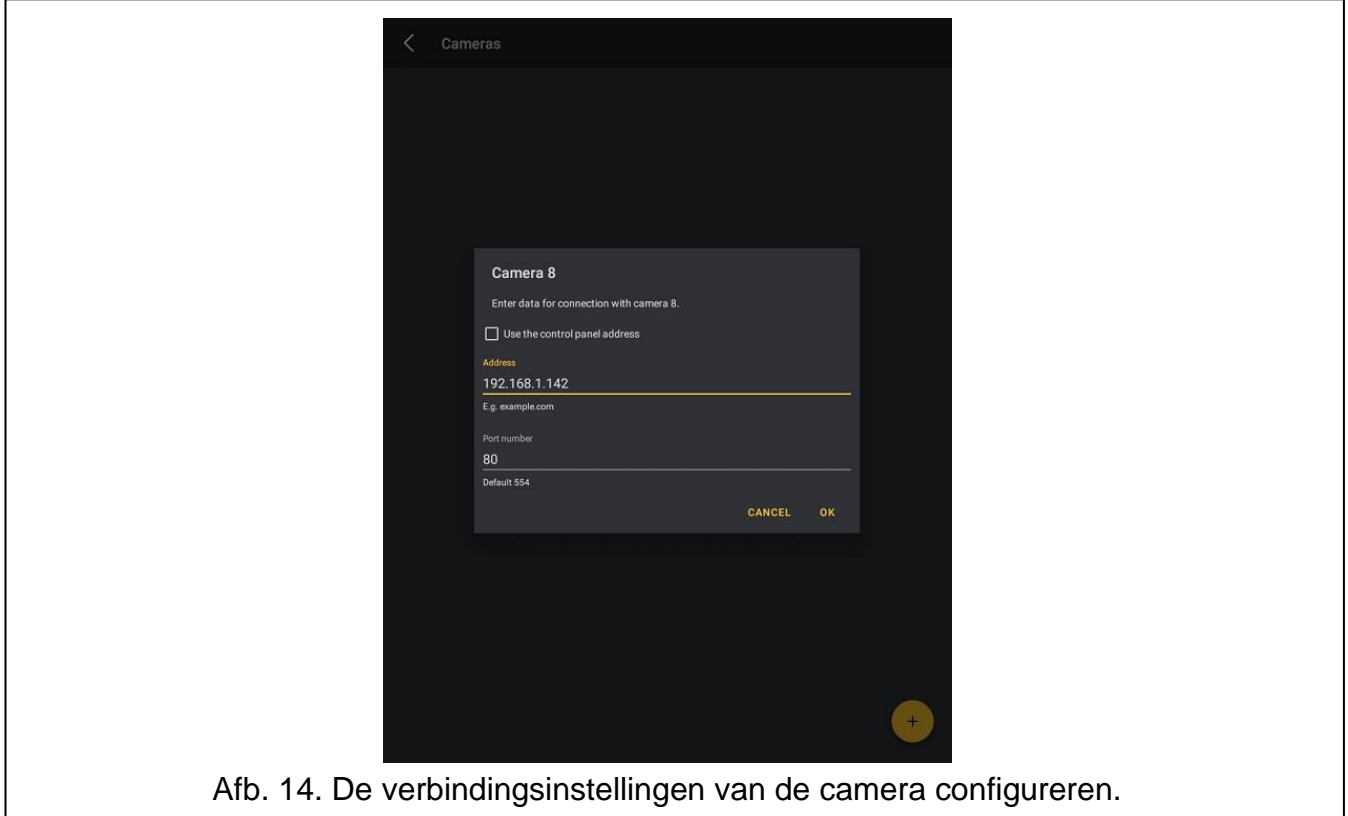

<span id="page-17-0"></span>10.Tik op "OK" om alle geselecteerde camera's toe te voegen.

# **6.3.1.3 Een camera toevoegen met een QR-code**

## *Scan de QR code met een camera*

- 1. Tik in het scherm "Objecten" op naast het geselecteerde alarmsysteem.
- 2. Tik op "Wijzig".
- 3. Tik op "Camera's". Het scherm "Camera's" wordt weergegeven.
- 4. Tik op
- 5. Tik "Scan QR Code".
- 6. Tik in het venster dat wordt geopend nogmaals op "Scan QR Code".
- 7. Geef de app toegang tot de camera.
- 8. Scan de QR Code.
- 9. Voer het paswoord voor de QR code in en tik op "OK".

## *Importeer de QR code uit een bestand*

- 1. Tik in het scherm "Objecten" op naast het geselecteerde alarmsysteem.
- 2. Tik op "Wijzig".
- 3. Tik op "Camera's". Het scherm "Camera's" wordt weergegeven.
- 4. Tik op
- 5. Tik "Scan QR Code".
- 6. Tik in het venster dat wordt geopend op "Selecteer een afbeelding".
- 7. Geef de app toegang tot de bestanden.
- 8. Selecteer de QR code afbeelding.
- 9. Voer het paswoord voor de QR code in en tik op "OK".

### <span id="page-18-0"></span>**6.3.2 Een camera verwijderen**

- 1. Tik in het scherm "Objecten" op naast het geselecteerde alarmsysteem.
- 2. Tik op "Wijzig".
- 3. Tik op "Camera's". Het scherm "Camera's" wordt weergegeven.
- 4. Tik op de naam van de geselecteerde camera.
- 5. Tik op  $\Box$  om de camera te verwijderen.

# <span id="page-18-1"></span>**6.4 Communicatie tot stand brengen met het alarmsysteem**

Als de toepassing niet is verbonden met het alarmsysteem, tik dan op de naam van het besturingssysteem om verbinding te maken met het alarmsysteem.

Als er slechts één alarmsysteem is toegevoegd aan de applicatie, zal het na het opstarten automatisch verbinding maken met het alarmsysteem.

Als de gebruiker niet wordt onthouden door de toepassing of is uitgelogd, vraagt de toepassing je om de gebruikerscode in te voeren nadat er verbinding is gemaakt met het alarmsysteem. Vink "Onthouden" aan als je wilt dat de gebruiker automatisch wordt ingelogd nadat de toepassing verbinding heeft gemaakt met het alarmsysteem.

Wanneer de communicatie met het alarmsysteem voor de eerste keer tot stand is gebracht, worden macro's en namen (van blokken, zones, uitgangen, uitbreidingsmodules, timers, telefoonnummers en gebruikers) gedownload.

Nadat de communicatie met het alarmsysteem tot stand is gebracht, wordt het scherm op de eerste positie van de snelkoppelingsbalk weergegeven (zie: ["Snelkoppelingsbalk"](#page-19-0)). Standaard is dit het scherm "Macro's".

# <span id="page-18-2"></span>**7 Het alarmsysteem bedienen**

# <span id="page-18-3"></span>**7.1 Statusbalk**

De statusbalk wordt bovenaan het scherm weergegeven. De volgende iconen zijn beschikbaar:

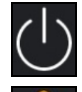

– tik om de verbinding met het alarmsysteem te verbreken.

– storing indicator. Het knippert wanneer er een storing / geheugen melding is in het alarmsysteem. Tik om naar het ["Storingen"](#page-30-0) scherm te gaan.

- $\bigcirc$  blok indicator:
	- AAN alle blokken die worden bestuurd vanuit de app zijn ingeschakeld;
	- knippert sommige blokken die worden bestuurd vanuit de app staan zijn ingeschakeld of het aftellen van de uitgangsvertraging is bezig.

Tik om naar het scherm ["Systeem"](#page-21-0), tabblad ["Blokken"](#page-21-1) te gaan.

 $\blacksquare$  – Service Mode indicator. Het icoon knippert wanneer de service mode is geactiveerd. Tik om naar het ["Bediendeel"](#page-20-2) scherm te gaan.

– alarm indicator;

- AAN alarm;
- knippert alarmgeheugen.

Tik om naar het scherm ["Systeem"](#page-21-0) te gaan, tabblad "Alarmen".

## <span id="page-19-0"></span>**7.2 Snelkoppelingsbalk**

De snelkoppelingsbalk onderaan het scherm bevat iconen waarmee je snel naar de geselecteerde schermen in de applicatie kunt gaan. Je kunt de balk aanpassen aan je behoeften (zie: ["De snelkoppelingsbalk aanpassen"](#page-20-0)).

Klik op "Meer" om de widgets te bekijken (Afb. [15\)](#page-19-1):

**Macro's** – tik hierop om naar het scherm ["Macro's"](#page-20-1) te gaan.

**Systeem** – tik hierop om naar het scherm ["Systeem"](#page-21-0) te gaan.

**Bediening** – tik hierop om naar het scherm ["Bediening"](#page-24-4) te gaan.

**Schema's** – tik hierop om naar het scherm ["Schema's"](#page-27-1) te gaan.

**Bediendeel** – tik hierop on naar het scherm ["Bediendeel"](#page-20-2) te gaan.

**Storingen** – tik hierop om naar het scherm ["Storingen"](#page-30-0) te gaan.

**Logboek** – tik hierop om naar het scherm ["Logboek"](#page-31-0) te gaan.

**Camera's** – tik hierop om naar het scherm ["Camera's"](#page-29-0) te gaan.

**Notificaties** – tik hierop om naar het scherm ["Notificaties"](#page-33-0) te gaan.

**Alarmsysteem** – tik hierop om naar het scherm ["Alarmsysteem"](#page-33-1) te gaan.

<span id="page-19-1"></span>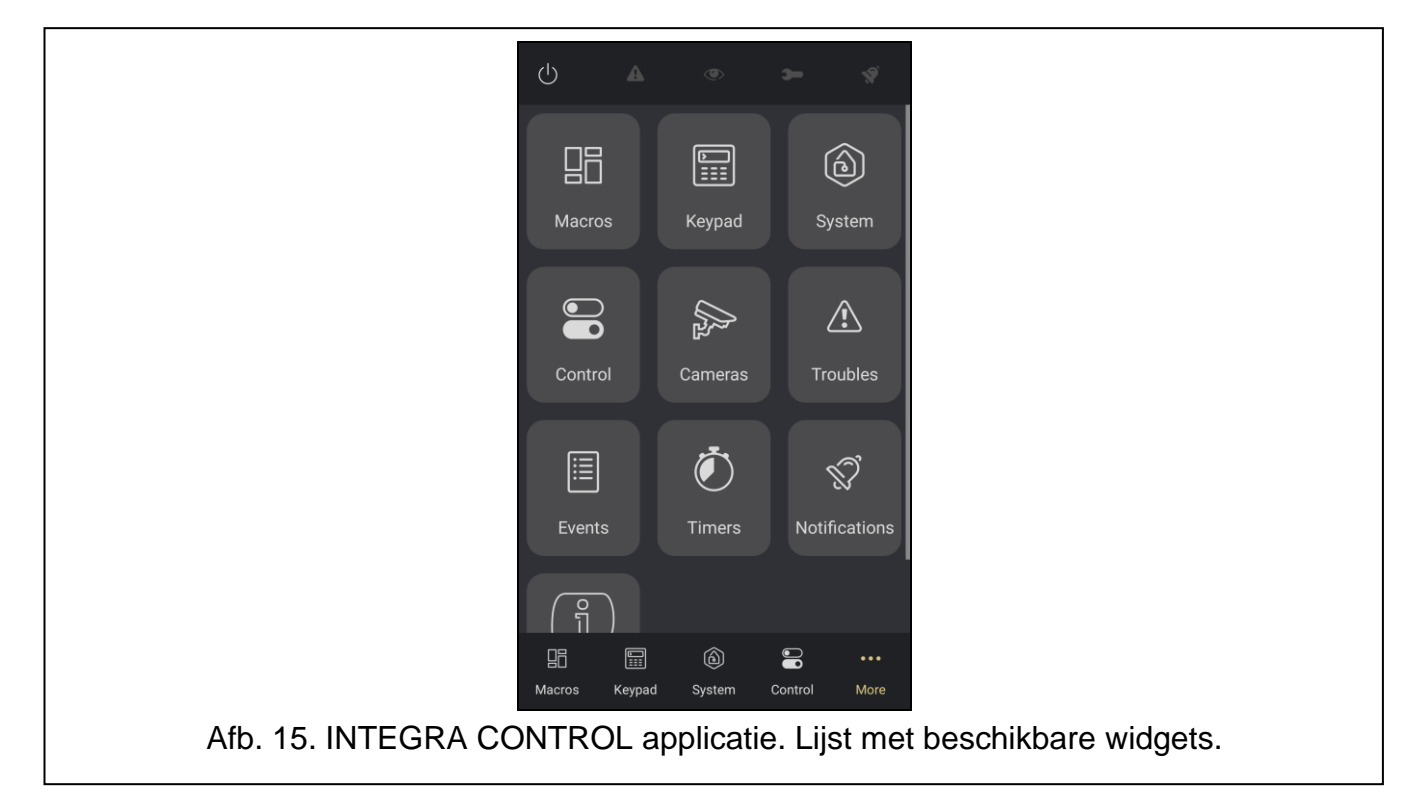

#### <span id="page-20-0"></span>**7.2.1 De snelkoppelingsbalk aanpassen**

1. Tik op "Meer".

2. Houd de widget ingedrukt en versleep hem om hem te verplaatsen.

*De iconen van de eerste vier widgets worden weergegeven op de snelkoppelingsbalk onder aan het scherm.*

*De eerste widget laat zien welk scherm wordt weergegeven wanneer de app verbinding maakt met het alarmsysteem.*

### <span id="page-20-1"></span>**7.3 Macro's**

In dit scherm kun je het alarmsysteem bedienen met macro opdrachten. Op het scherm vind je macro opdrachten die door de toepassing zijn geïmporteerd (Afb. [16\)](#page-20-3).

Veeg het scherm naar links of rechts om een andere groep macro's weer te geven.

Tik op de macro om deze uit te voeren. De authenticatie van vingerafdruk / wachtwoord kan vereist zijn.

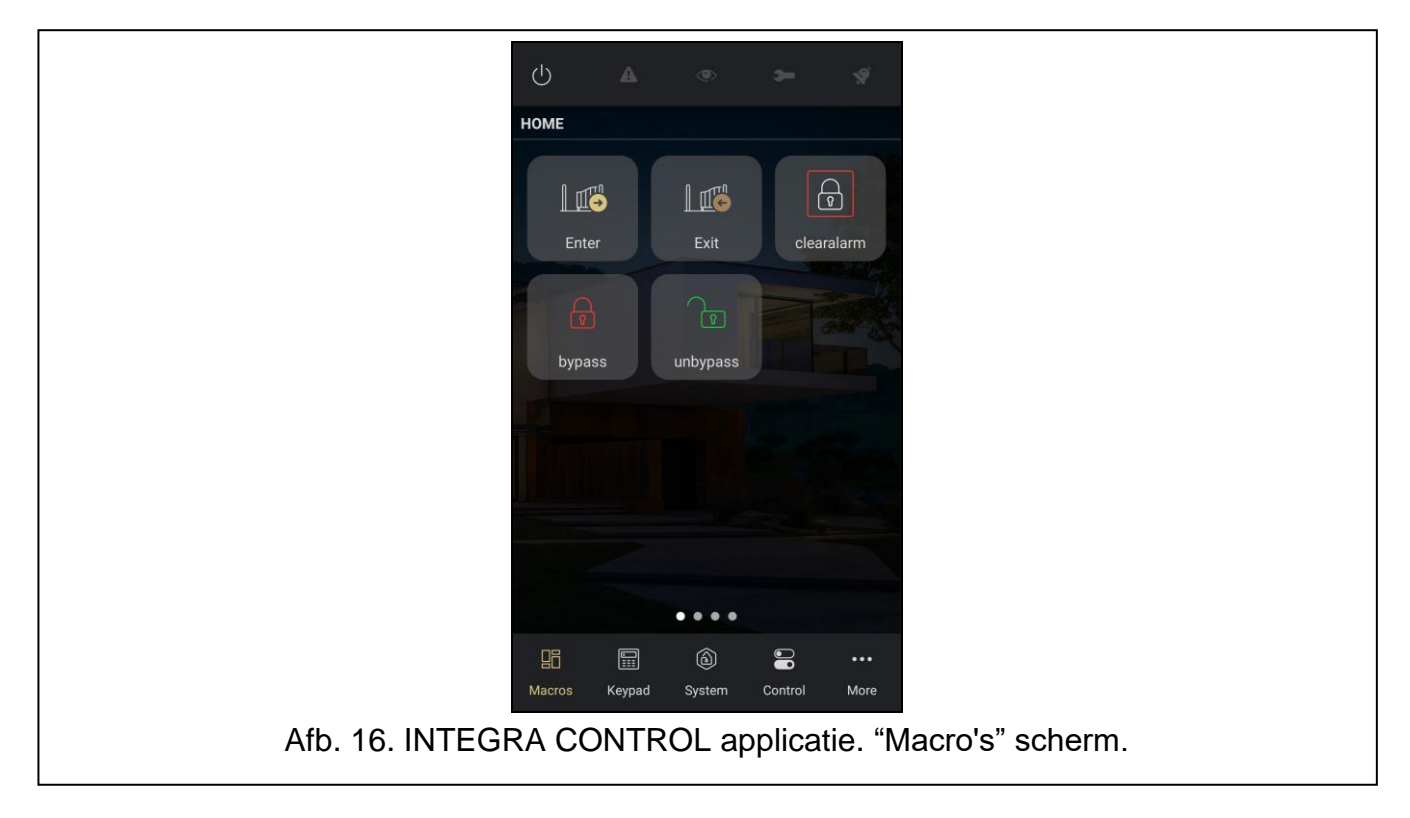

## <span id="page-20-3"></span><span id="page-20-2"></span>**7.4 Bediendeel**

Het virtuele bediendeel biedt u de mogelijkheid om het alarmsysteem te bedienen en te programmeren op eenzelfde manier als met een fysiek bediendeel.

 $\boldsymbol{i}$ 

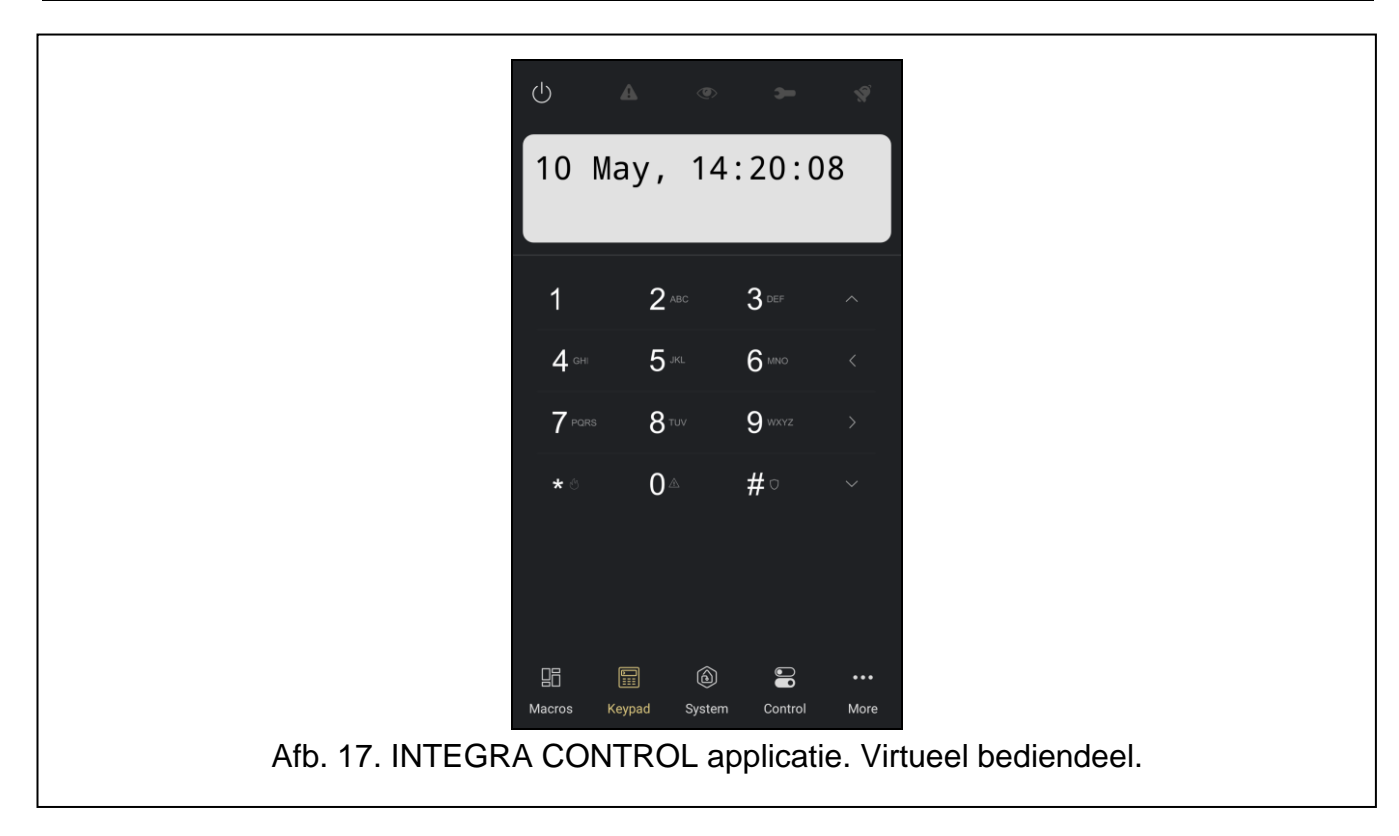

# <span id="page-21-0"></span>**7.5 Systeem**

∯

Gebruik de knoppen bovenaan het scherm:

- $\frac{1}{\sqrt{1-\frac{1}{\sqrt{1-\frac{1}{$
- $\mathbf{F}_{\mathbf{r}}$  tik om de lijst met zones weer te geven.

– tik om de lijst met zones weer te geven waaraan ABAX 2 / ABAX apparaten met temperatuursensoren zijn toegewezen.

 $\hat{\mathbb{S}}$  – tik om de lijst met zones weer te geven die zijn overbrugd / geopend / gesaboteerd / een alarm hebben gegenereerd.

#### <span id="page-21-1"></span>**7.5.1 Blokken**

Dit scherm toont de lijst met blokken (Afb. [18\)](#page-22-1). Je kunt ze bedienen (zie: ["Blokken beheren"](#page-22-0)).

Tik op  $\bigcup$  om naar "Help" te gaan.

Het icoon naast de bloknaam geeft informatie over de huidige status:

- uitgeschakeld,
- de uitgangsvertraging loopt resterende tijd is meer dan 10 seconden,
- de uitgangsvertraging loopt resterende tijd is minder dan 10 seconden,
- ingeschakeld mode: "voll.",
- ingeschakeld mode: "volledig + overbruggen",

**G** – ingeschakeld – mode: "zonder volgzone",

- ingeschakeld mode: "zonder volgzone en zonder ingangsvertraging",
	- tijdelijk geblokkeerd,
	- ingangsvertraging loopt,

– brandalarm,

– alarm.

Het icoon wordt naast de bloknaam weergegeven. Tik erop om de lijst met gebeurtenissen van de geselecteerde blokken weer te geven (zie: ["Logboek"](#page-31-0)).

Als er een camera aan de partitie is toegewezen, wordt het icoon  $\mathbb{R}$  naast de bloknaam weergegeven. Tik erop om de video te bekijken van de camera die aan het blok is toegewezen (zie: ["Camera's"](#page-29-0)).

#### <span id="page-22-0"></span>**7.5.2 Blokken beheren**

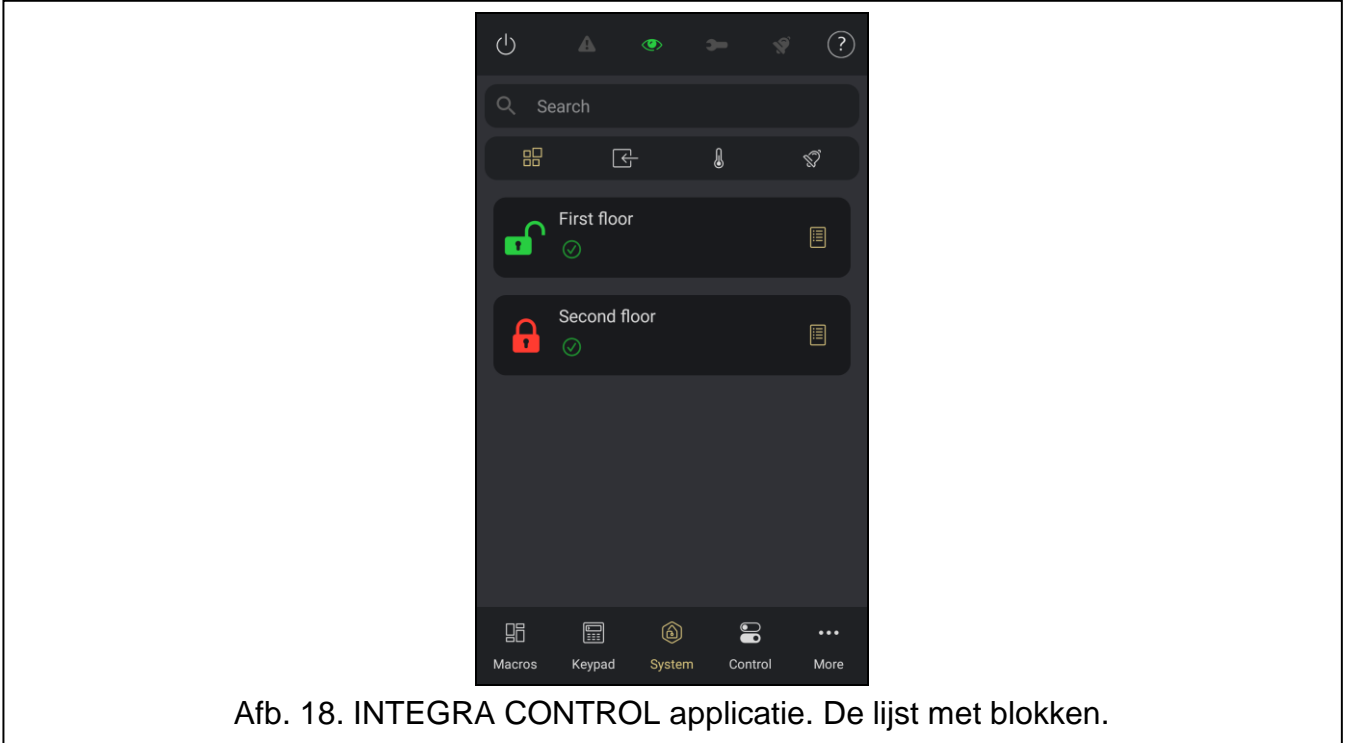

<span id="page-22-1"></span>Als je op de bloknaam tikt, worden de volgende iconen onder in het scherm weergegeven (je kunt op verschillende blokken tikken om ze te selecteren):

- $\mathbf{R}$ - tik om het blok / blokken in te schakelen. Je kunt een van de inschakelmodi selecteren:
	- − IN: Volledig;
	- − IN: met overbrugging;
	- − IN: Blijf;
	- − IN: Blijf, entree direct.
- Ĥ - tik om het blok / blokken in te schakelen.
	- tik om het blok / blokken uit te schakelen.
	- tik om het alarm in het blok / blokken te wissen.

#### <span id="page-23-0"></span>**7.5.3 Zones**

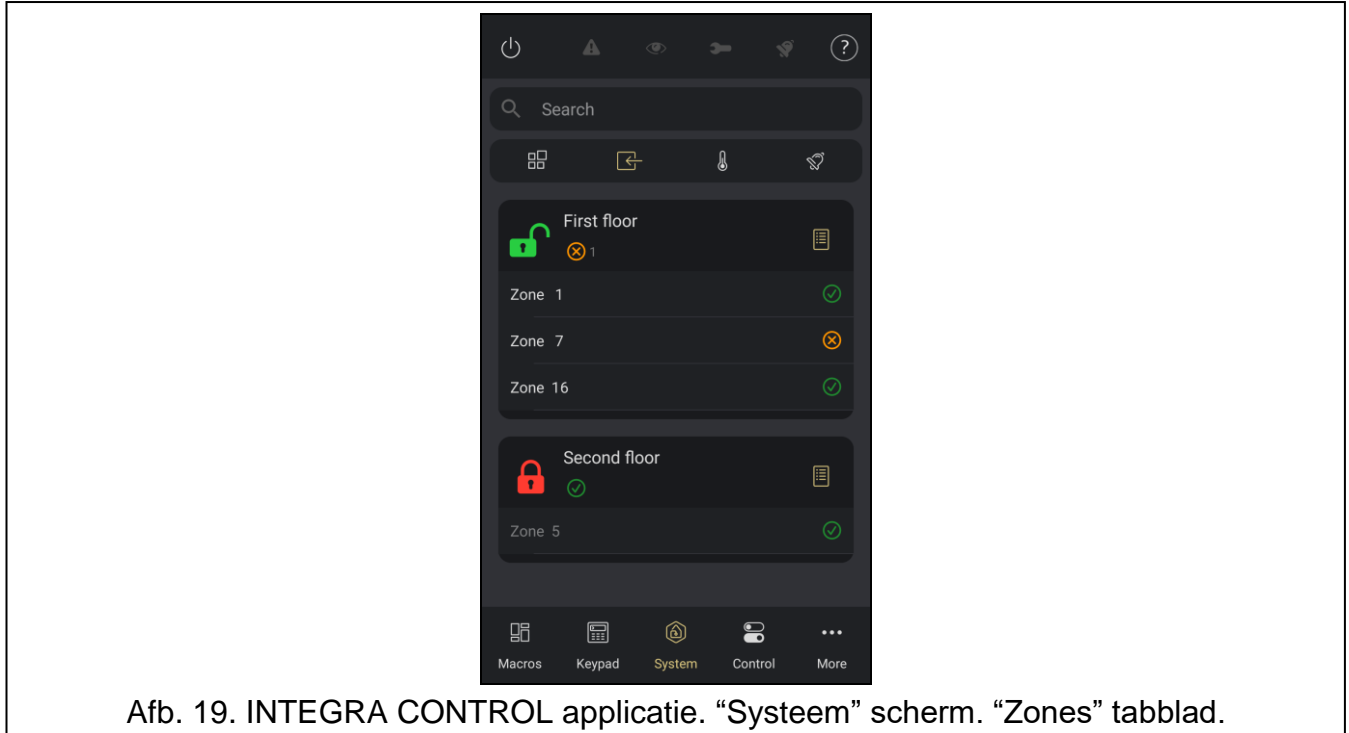

<span id="page-23-1"></span>Dit scherm toont de lijst met zones (Afb. [19\)](#page-23-1). Je kunt ze overbruggen (zie: ["Zones](#page-24-2)  [overbruggen"](#page-24-2)).

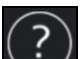

Dit scherm geeft de status van zones weer (Afb. [19\)](#page-23-1). Tik op  $\bigcup$  om naar "Help" te gaan. Het icoon naast de zonenaam geeft informatie over de huidige status van de zone:

- zone in rust (niet geschonden),
- zone geactiveerd,
- Storing: te lang open,
- Storing: niet geactiveerd,
- uitgeschakeld,
- overbrugd,
- sabotage alarm,
	- alarm,
	- anti-mask,

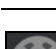

### <span id="page-24-0"></span>**7.5.4 Temperaturen**

Dit scherm toont de lijst met zones waaraan ABAX 2 / ABAX apparaten met temperatuursensoren zijn toegewezen. De temperatuurinformatie van de sensoren wordt ook weergegeven.

U kunt de zones overbruggen (zie: ["Zones overbruggen"](#page-24-2)).

### <span id="page-24-1"></span>**7.5.5 Overbruggingen / activaties / sabotages / alarmen**

Dit scherm toont de lijst met zones die zijn overbrugd / geopend / gesaboteerd / die een alarm hebben gegenereerd.

U kunt de zones overbruggen (zie: ["Zones overbruggen"](#page-24-2)).

### <span id="page-24-2"></span>**7.5.6 Zones overbruggen**

Tik op de naam van de zone. De volgende iconen worden onderaan het scherm weergegeven:

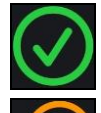

- tik om de zone uit overbrugging te halen,

- tik om de zone te overbruggen,

tik om de zone te uitschakelen.

## <span id="page-24-3"></span>**7.5.7 Zone zoeken**

Voer in het zoekveld de naam of het nummer in van de zone die je zoekt.

## <span id="page-24-4"></span>**7.6 Bediening**

Gebruik de knoppen bovenaan het scherm:

- tik op om de lijst met bedienbare uitgangen weer te geven.
- tik op om de lijst met rolluikuitgangen weer te geven.
- 

– tik om de lijst met thermostatische uitgangen weer te geven.

 $($ OFF – tik op om de lijst met niet-bedienbare uitgangen weer te geven.

tik op om de lijst met alle uitgangen weer te geven.

#### <span id="page-24-5"></span>**7.6.1 Uitgangen**

Dit scherm toont de lijst met bedienbare uitgangen (afb. [20\)](#page-25-1). Je kunt ze bedienen.

Tik op  $\bigcup$  om naar "Help" te gaan.

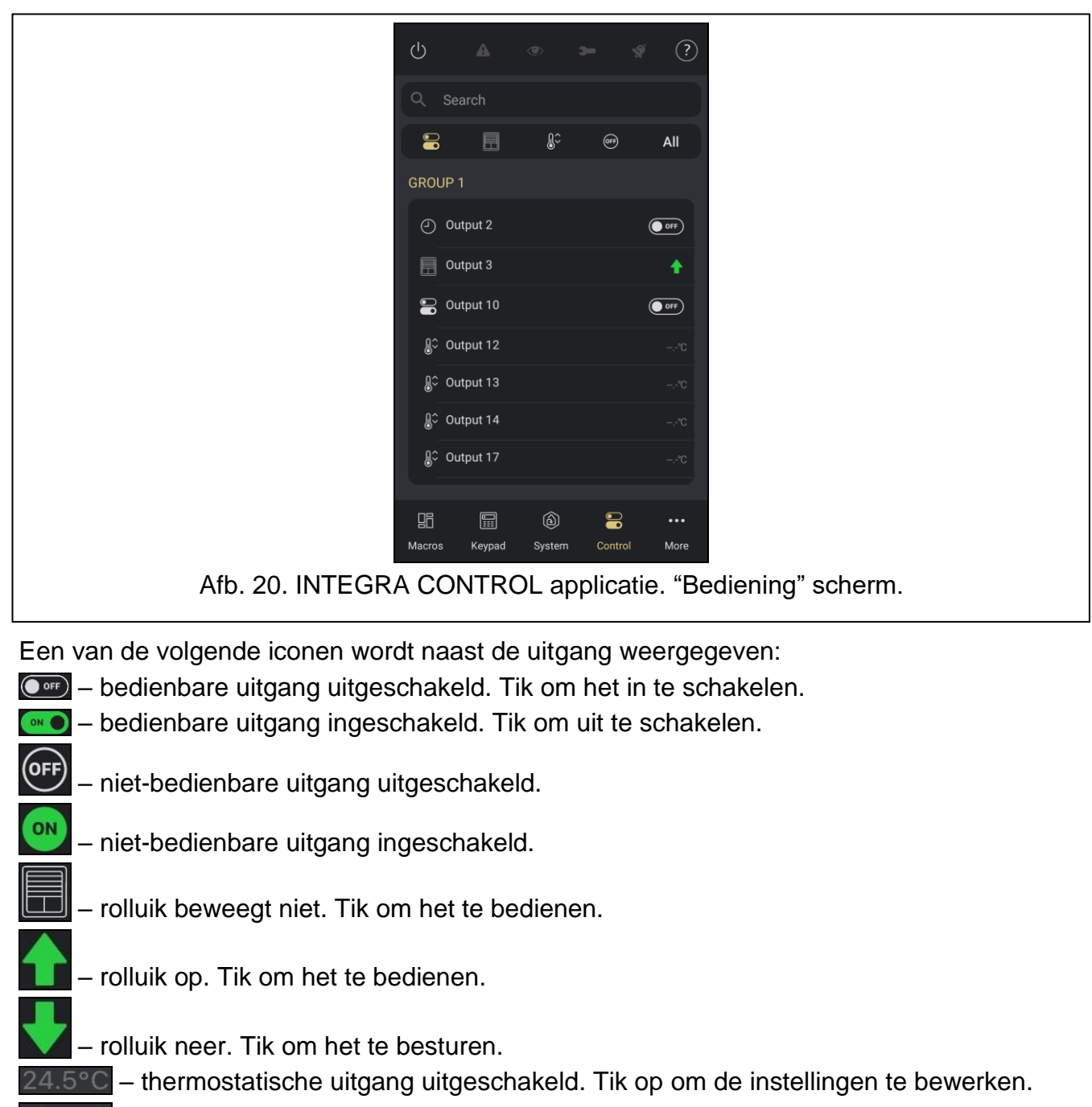

<span id="page-25-1"></span>19.5 °C - thermostatische uitgang ingeschakeld. Tik op om de instellingen te bewerken.

*Temperatuurinformatie wordt geleverd door draadloze apparaten met temperatuursensoren.*

#### <span id="page-25-0"></span>**7.6.2 Het rolluik bedienen**

Tik op de naam van de rolluik. De volgende iconen worden bovenaan het scherm weergegeven:

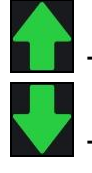

 $\boldsymbol{i}$ 

- tik om het rolluik omhoog te bewegen.

- tik om de rolluik omlaag te bewegen.

#### <span id="page-26-0"></span>**7.6.3 Thermostaat uitgangen**

Dit scherm toont de lijst met thermostatische uitgangen (Afb. [21\)](#page-26-1). Je kunt de instellingen bewerken.

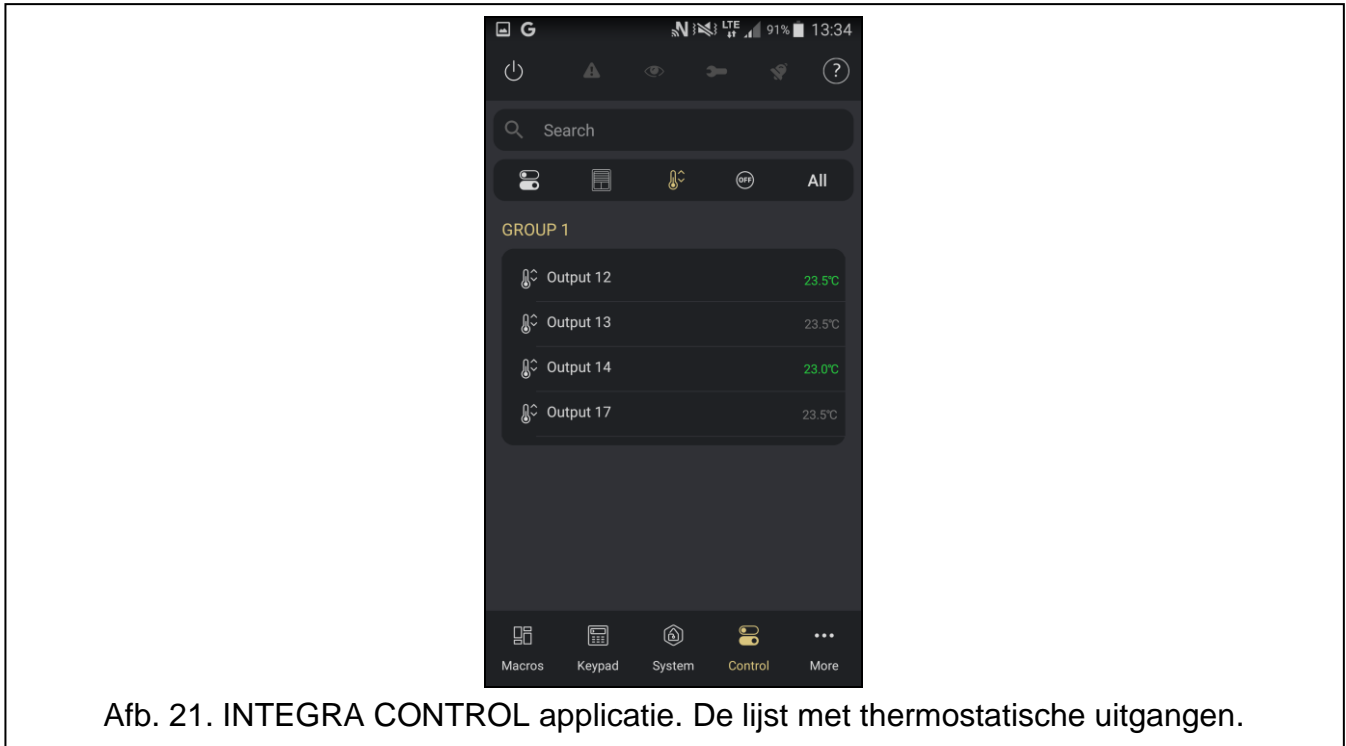

#### <span id="page-26-2"></span><span id="page-26-1"></span>**7.6.3.1 De instellingen van de thermostatische uitgang bewerken**

- 1. Tik op de naam van de thermostatische uitgang waarvan je de instellingen wilt bewerken.
- 2. Als je de eerste temperatuurdrempel (economische temperatuur) wilt bewerken, tik je op

de widget met het icoon **O**. Schuif je vinger omhoog of omlaag over het scherm om de temperatuur in te stellen.

3. Als je de tweede temperatuurdrempel (comfortabele temperatuur) wilt bewerken, tik je op

de widget met het icoon **OD**. Schuif je vinger omhoog of omlaag over het scherm om de temperatuur in te stellen.

- 4. Als de forceer uitgang beschikbaar en regelbaar is, kun je deze inschakelen om de eerste temperatuurdrempel (economische temperatuur) te forceren.
- 5. Als je de instellingen van de timer die de temperatuurdrempels regelt wilt wijzigen, tik je op de naam van de timer – zie: ["Schema's"](#page-27-1) (wanneer de timer wordt ingeschakeld, is de tweede temperatuurdrempel actief).
- 6. Tik op "OK" om de wijzigingen op te slaan.

 $\boldsymbol{i}$ 

*De gele stip op de widget betekent dat de temperatuurdrempel actief is.*

*De eerste temperatuurdrempel (economische temperatuur) is actief wanneer alle timers worden uitgeschakeld of de forceer uitgang wordt ingeschakeld. Als de eerste temperatuurdrempel actief is, wordt de uitgang ingeschakeld wanneer de temperatuur onder de T1-temperatuur economische temperatuur daalt.*

De tweede temperatuurdrempel (comfortabele temperatuur) is actief als de regeltimer *is ingeschakeld en de forceringuitgang is uitgeschakeld. Als de tweede* 

*temperatuurdrempel actief is, wordt de uitgang ingeschakeld wanneer de temperatuur onder temperatuur T2 comfortabele temperatuur daalt.*

Als de uitgang die de T1-temperatuur forceert wordt ingeschakeld, is de eerste *temperatuurdrempel actief (economische temperatuur), ongeacht de timers.*

*De temperatuur die rechtsonder in het scherm wordt weergegeven, is de temperatuur die door de sensor wordt geregistreerd welke daarop is geprogrammeerd.*

*Thermostatische uitgangsinstellingen worden gebruikt om de parameters van de ART-200 draadloze radiatorthermostaten aan te passen.*

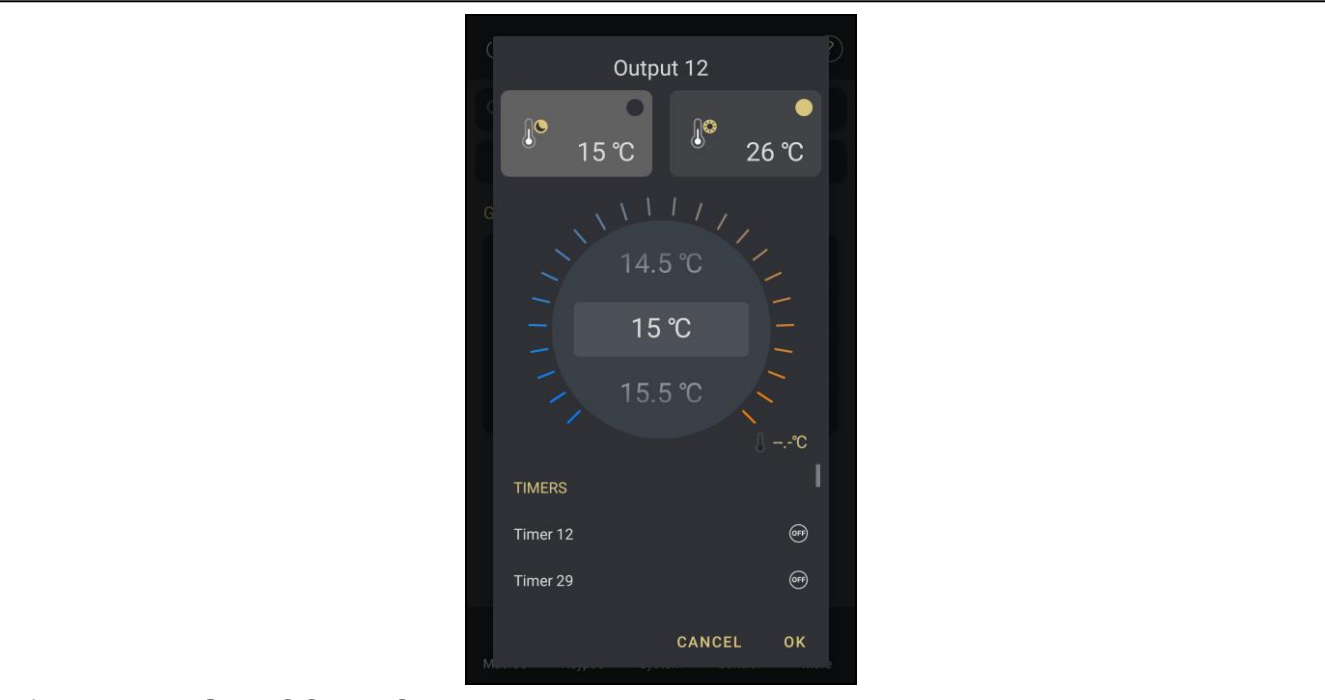

Afb. 22. INTEGRA CONTROL applicatie. De thermostatische uitgangsinstellingen bewerken.

## <span id="page-27-0"></span>**7.6.4 Uitgang zoeken**

Voer in het zoekveld de naam of het nummer in van de uitgang die je zoekt.

## <span id="page-27-1"></span>**7.7 Schema's**

Tijdschema's maken het mogelijk om sommige functies automatisch te laten uitvoeren door het alarmsysteem (inschakelen/uitschakelen, aanzetten/uitzetten van apparaten welke aangesloten zijn op uitgangen, etc.). Het tijdschema vergelijkt de tijd met die van het alarmsysteem en voert de geselecteerde functie uit op de geprogrammeerde tijd.

#### <span id="page-27-2"></span>**7.7.1 Schema's bewerken**

- 1. Tik op de naam van het schema in het gedeelte "Schema's".
- 2. Selecteer een dag van de week / elke dag / uitzondering. Het scherm de schema instellingen wordt geopend.
- 3. Stel de start-/eindtijd van het schema in. Om de tijd in te stellen schuif je de  $\overline{\text{(on)}}$  en/of

knop rond de klok. U kunt instellen:

− **AAN/UIT** – start/eindtijd;

- − **UIT** alleen eindtijd.
- 4. Tik op "OK" om de wijzigingen op te slaan.

*Tik op* om de instellingen van het bewerkte schema te verwijderen.

*Tik op "Annuleren" om het bewerken te beëindigen zonder de wijzigingen op te slaan.*

5. Tik op "Sluiten" om het bewerken te voltooien.

## <span id="page-28-0"></span>**7.7.2 Blokschema's bewerken**

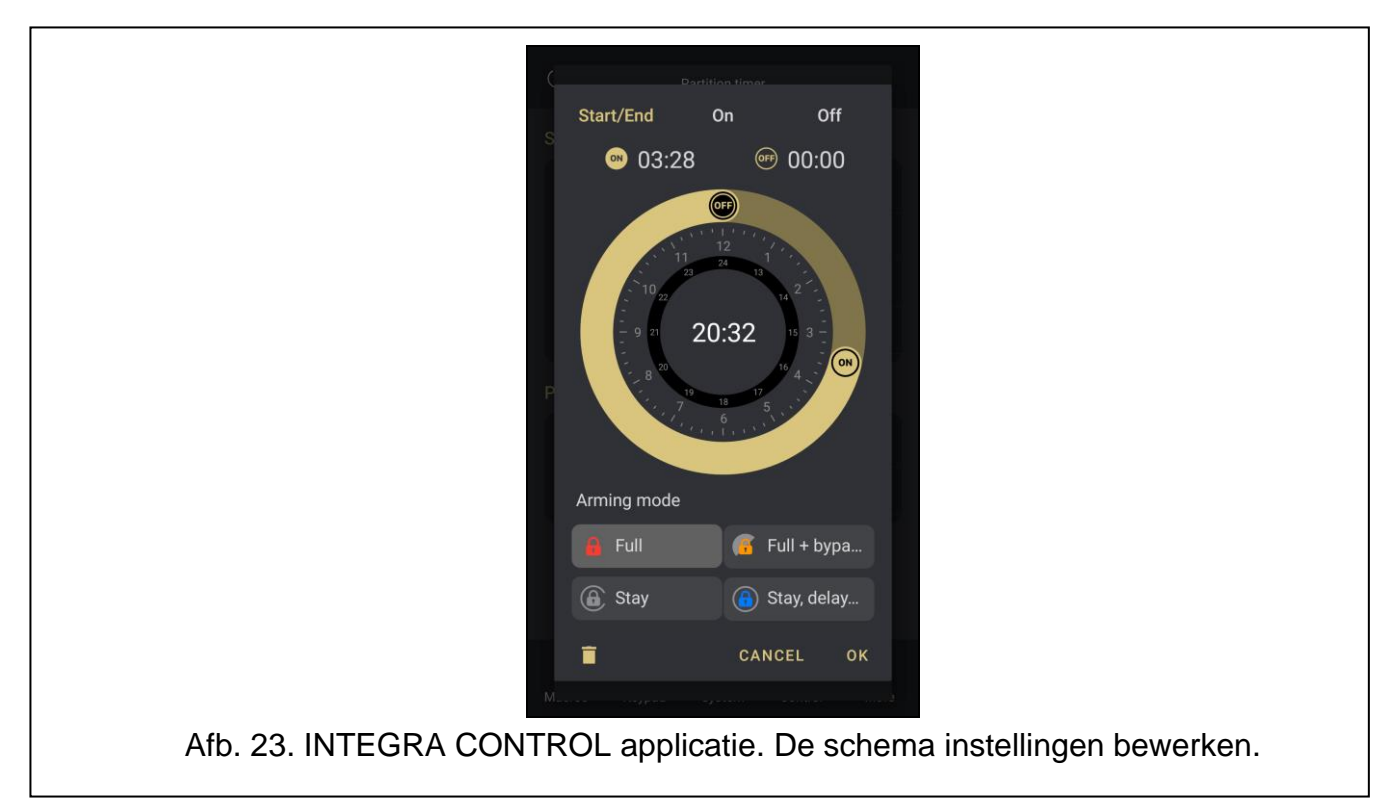

- 1. Tik op de naam van het schema in het gedeelte "Blokschema's".
- 2. Selecteer een dag van de week / elke dag. Het scherm met de schema instellingen wordt geopend.
- 3. Stel de start-/eindtijd van het schema in. Om de tijd in te stellen schuif je de  $\frac{(\text{on})}{(\text{on})}$ en/of

knop rond de klok. U kunt instellen:

- − **AAN/UIT** start/eindtijd;
- − **AAN** alleen starttijd;
- − **UIT** alleen eindtijd.
- 4. Selecteer het blok inschakel type:

Volledig; IN met overbrugging;

Blijf;

 $\boldsymbol{i}$ 

 $\boldsymbol{i}$ 

Blijf, entree direct.

5. Tik op "OK" om de wijzigingen op te slaan.

*Tik op* om de instellingen van het geselecteerde schema te verwijderen.

*Tik op "Annuleren" om het bewerken te beëindigen zonder de wijzigingen op te slaan.*

- 6. Tik op de optie "Actief" om het schema in te schakelen.
- 7. Tik op "Sluiten" om het bewerken te voltooien.

# <span id="page-29-0"></span>**7.8 Camera's**

Dit scherm toont videobeelden van camera's (Afb. [24\)](#page-29-2).

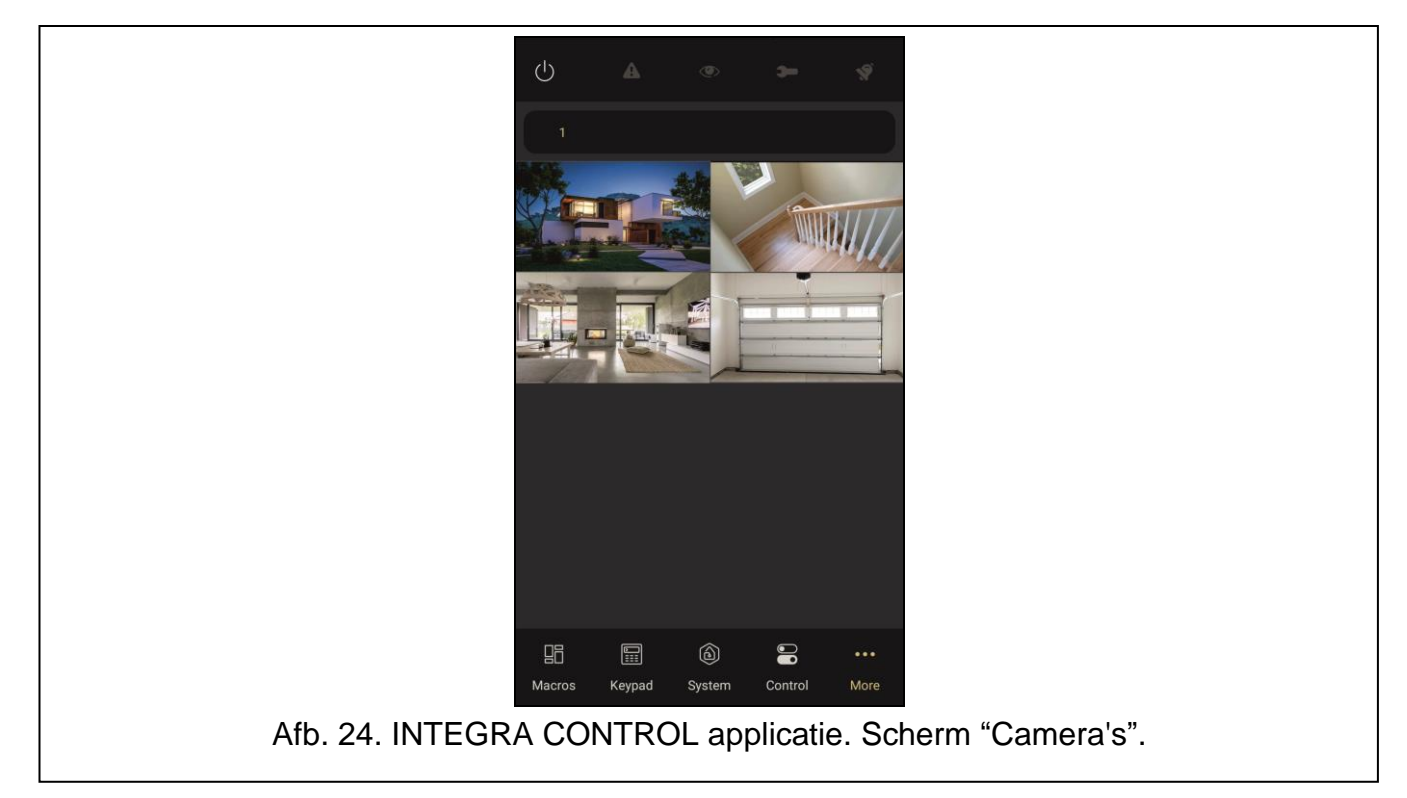

<span id="page-29-2"></span>Tik op een van de camera's. Er wordt een nieuw scherm geopend met beelden van de geselecteerde camera. U kunt macro opdrachten activeren die aan die camera zijn toegewezen.

#### <span id="page-29-1"></span>**7.8.1 Videobeelden van camera**

Op het videoscherm kunt u de macro opdrachten uitvoeren die tijdens de configuratie aan de camera zijn toegewezen (zie ["Een camera toevoegen"](#page-13-0)) (Afb. [25\)](#page-30-1).

Tik op de camera en vervolgens op  $\geq 3$  om de camera op volledig scherm weer te geven. Tik

nogmaals op het scherm en tik vervolgens op **om de camera te minimaliseren naar de** vorige grootte.

Standaard geven de camera's beelden weer van het pad dat is opgegeven in het veld "Substream".

– de camera geeft beelden weer van het pad dat is opgegeven in het veld "Substream" – tik op om beelden weer te geven van het pad "Mainstream".

HD – de camera geeft beelden weer van het pad dat is opgegeven in het veld "Mainstream" – tik op om beelden weer te geven van het pad "Substream".

Tik op de "Terug" knop van het mobiele apparaat om de video af te sluiten en terug te keren naar het "Camera's" scherm.

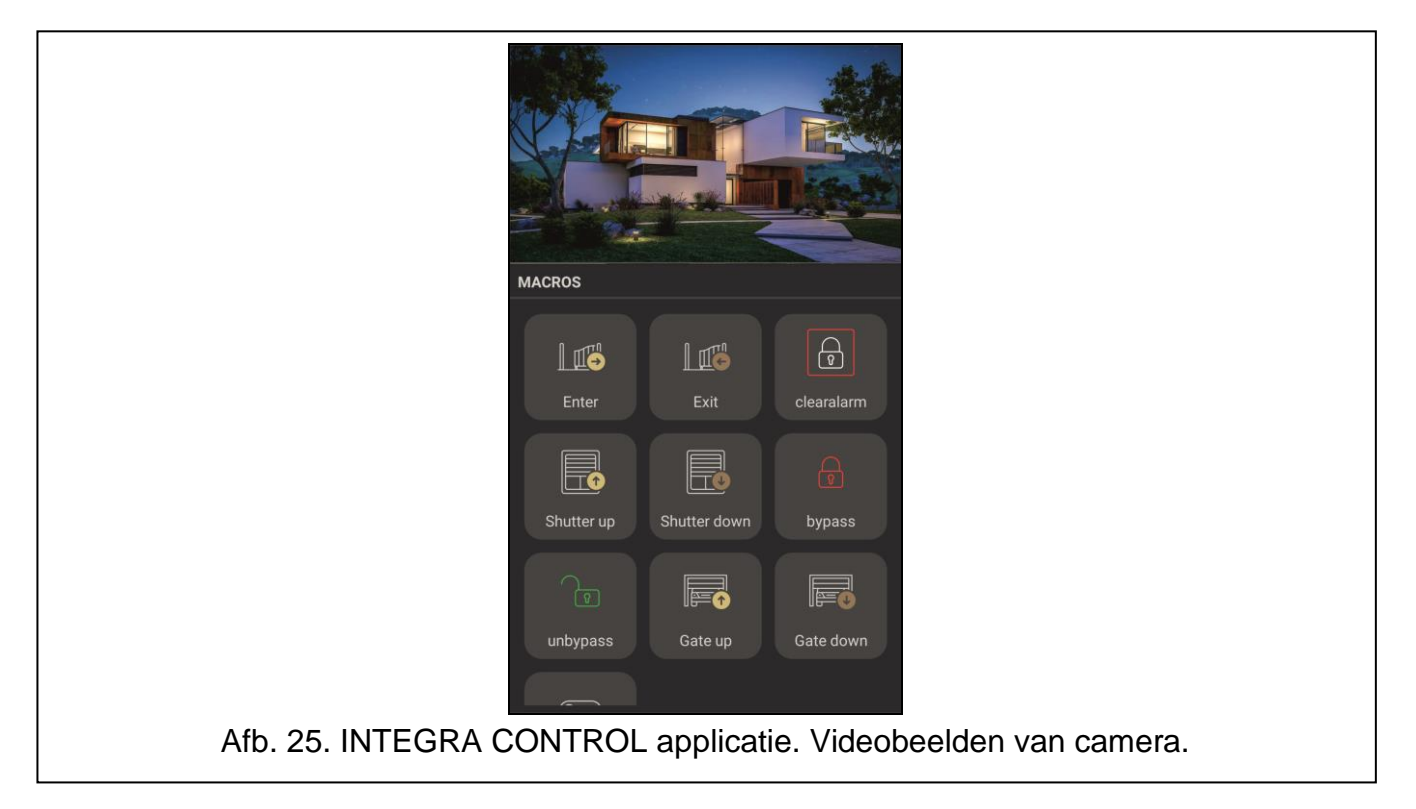

# <span id="page-30-1"></span><span id="page-30-0"></span>**7.9 Storingen**

<span id="page-30-2"></span>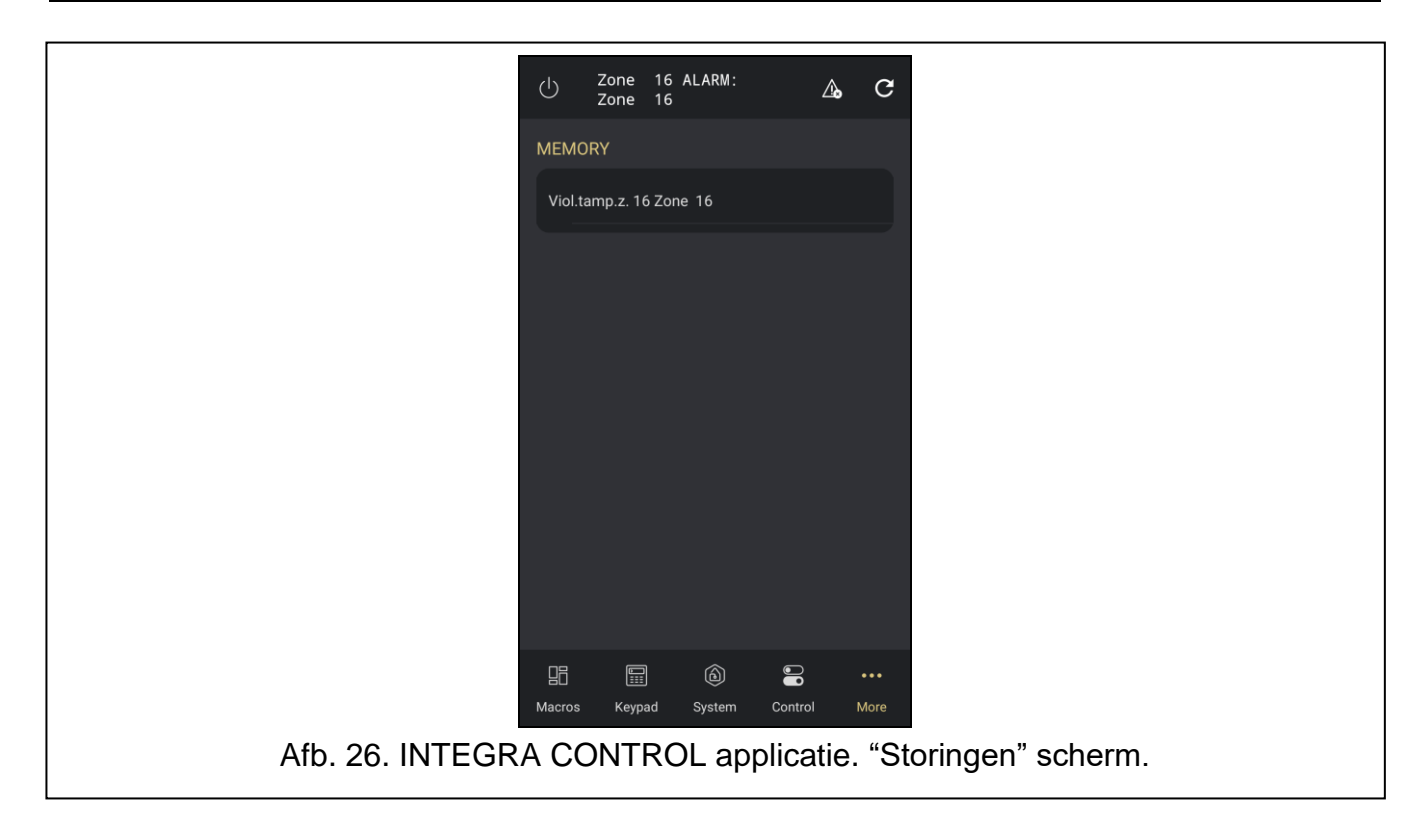

 $\boldsymbol{j}$ 

Dit scherm bevat een lijst met storingen en/of een storing in het geheugen.

Wanneer het storingsgeheugen wordt weergegeven, staat het icoon  $\overline{\mathcal{A}_3}$  boven aan het

scherm. Tik erop om het storingsgeheugen te wissen (Afb. [26\)](#page-30-2). Tik op om het storingsgeheugen te wissen.

# <span id="page-31-0"></span>**7.10 Logboek**

Dit scherm bevat het gebeurtenissenlogboek van het alarmsysteem (Afb. [27\)](#page-31-1). Veeg naar beneden om de gebeurtenissen te vernieuwen.

*De gebeurtenissen worden alleen weergegeven nadat de INTEGRA CONTROL toepassing is aangesloten op het alarmsysteem.*

De iconen naast elke beschrijving geven informatie over gebeurtenistypes:

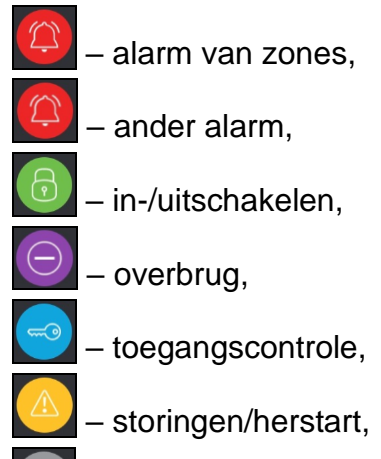

- gebruiker functie,
- systeemgebeurtenis.

<span id="page-31-1"></span>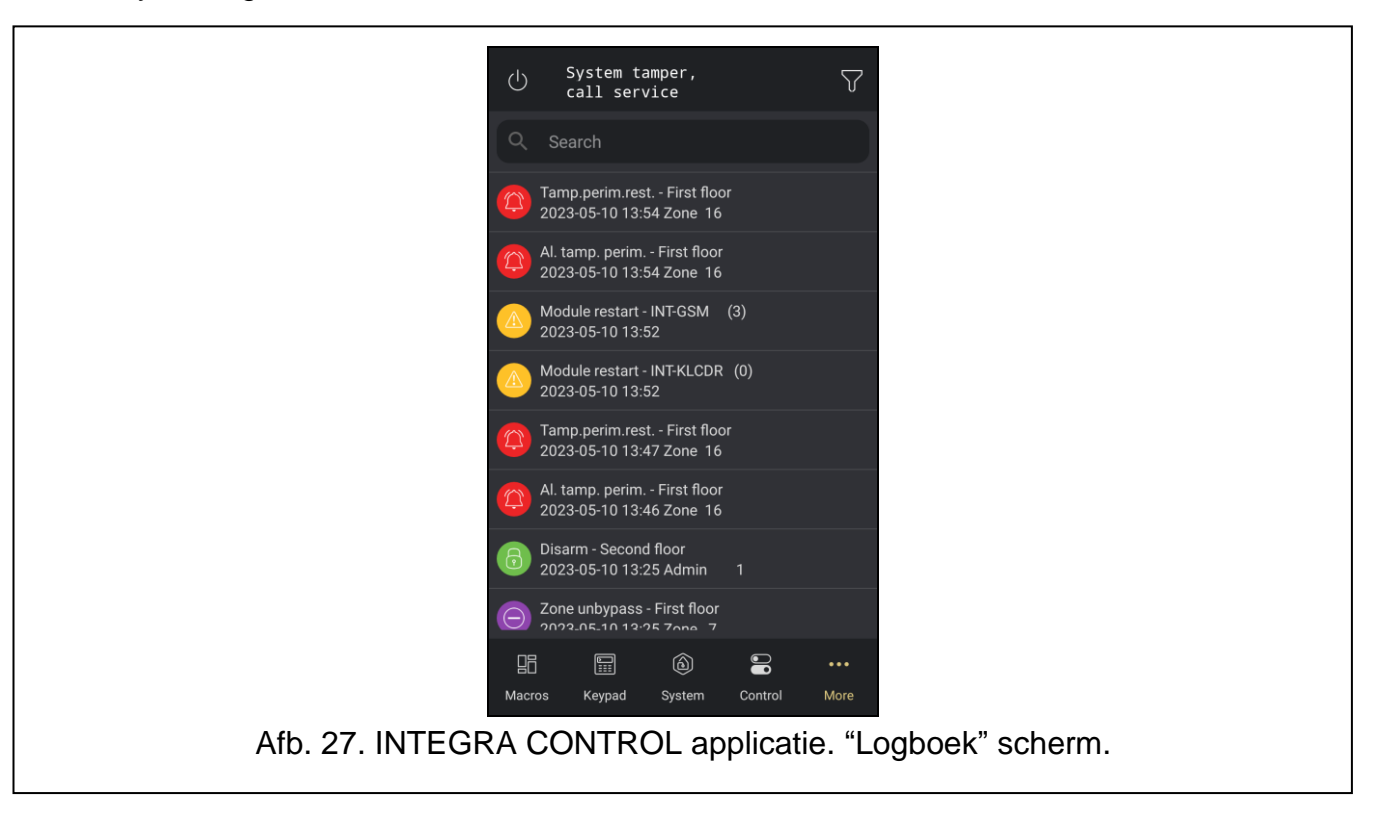

#### <span id="page-32-0"></span>**7.10.1 Gebeurtenissen filteren**

Gebruik filteren om op het scherm "Gebeurtenissen" alleen die gebeurtenissen weer te geven

die aan specifieke criteria voldoen. Tik op  $\mathbf U$  om het filterscherm voor gebeurtenissen te openen (Afb. [28\)](#page-32-1).

Je kunt gebeurtenissen filteren op:

- gebeurtenis type,
- blokken.

#### **Filteren op gebeurtenistype**

- 1. Tik op het  $\Box$  icoon boven aan het scherm.
- 2. De lijst met gebeurtenistypes zal worden weergegeven.
- 3. Tik op de gebeurtenistypes die je wilt bekijken.
- 4. Tik op "OK" om het filteren te voltooien. De gebeurtenissen die aan de geselecteerde criteria voldoen, worden weergegeven.

## **Filteren op blokken**

- 1. Tik op het  $\mathbb{H}$  icoon boven aan het scherm.
- 2. Een lijst met beschikbare blokken zal worden weergegeven.
- 3. Tik op de namen van de blokken waarvan u de gebeurtenissen wilt bekijken.
- 4. Tik op "OK" om het filteren te voltooien.

<span id="page-32-1"></span>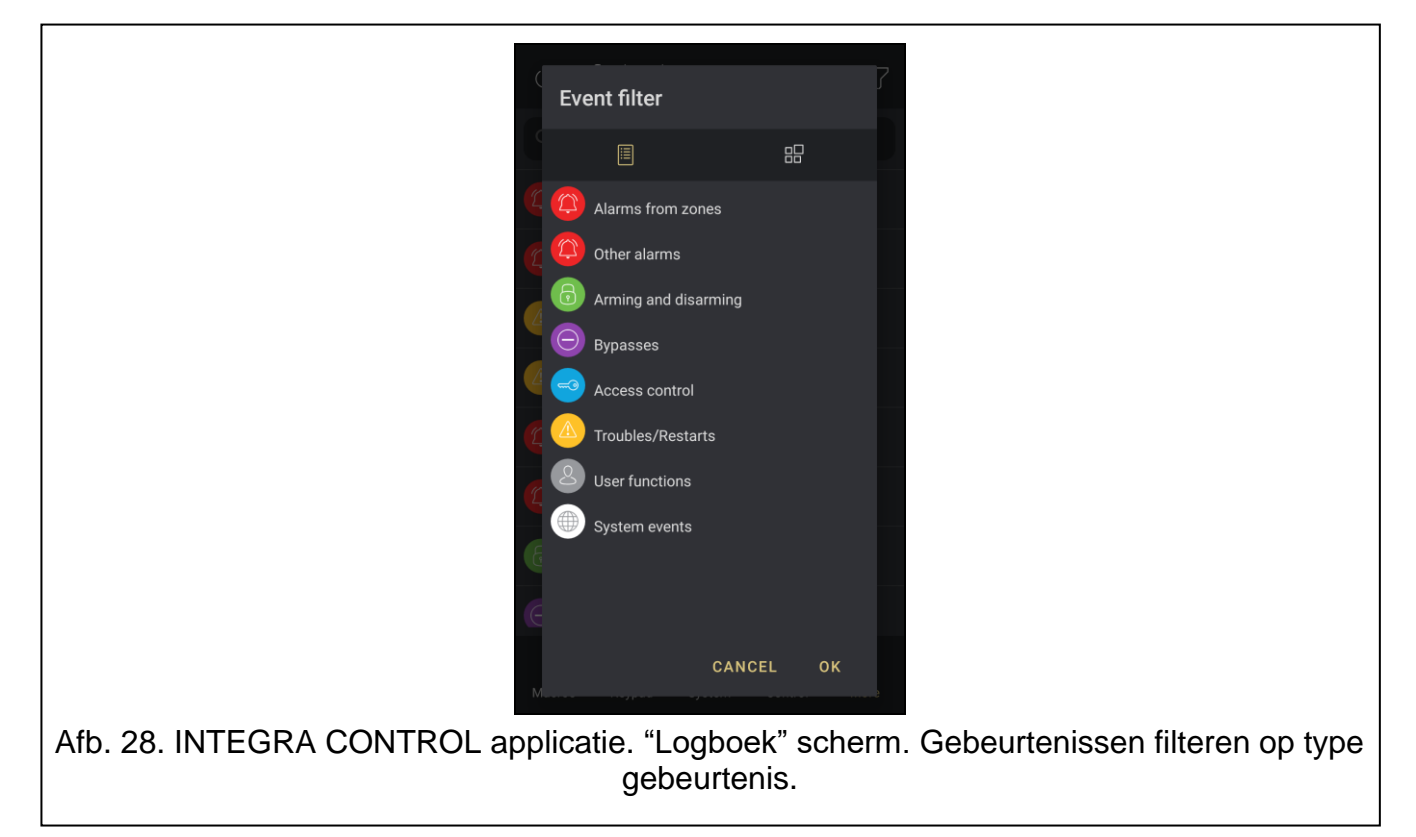

# <span id="page-33-0"></span>**7.11 Notificaties**

In dit scherm kun je de instellingen voor pushberichten configureren.

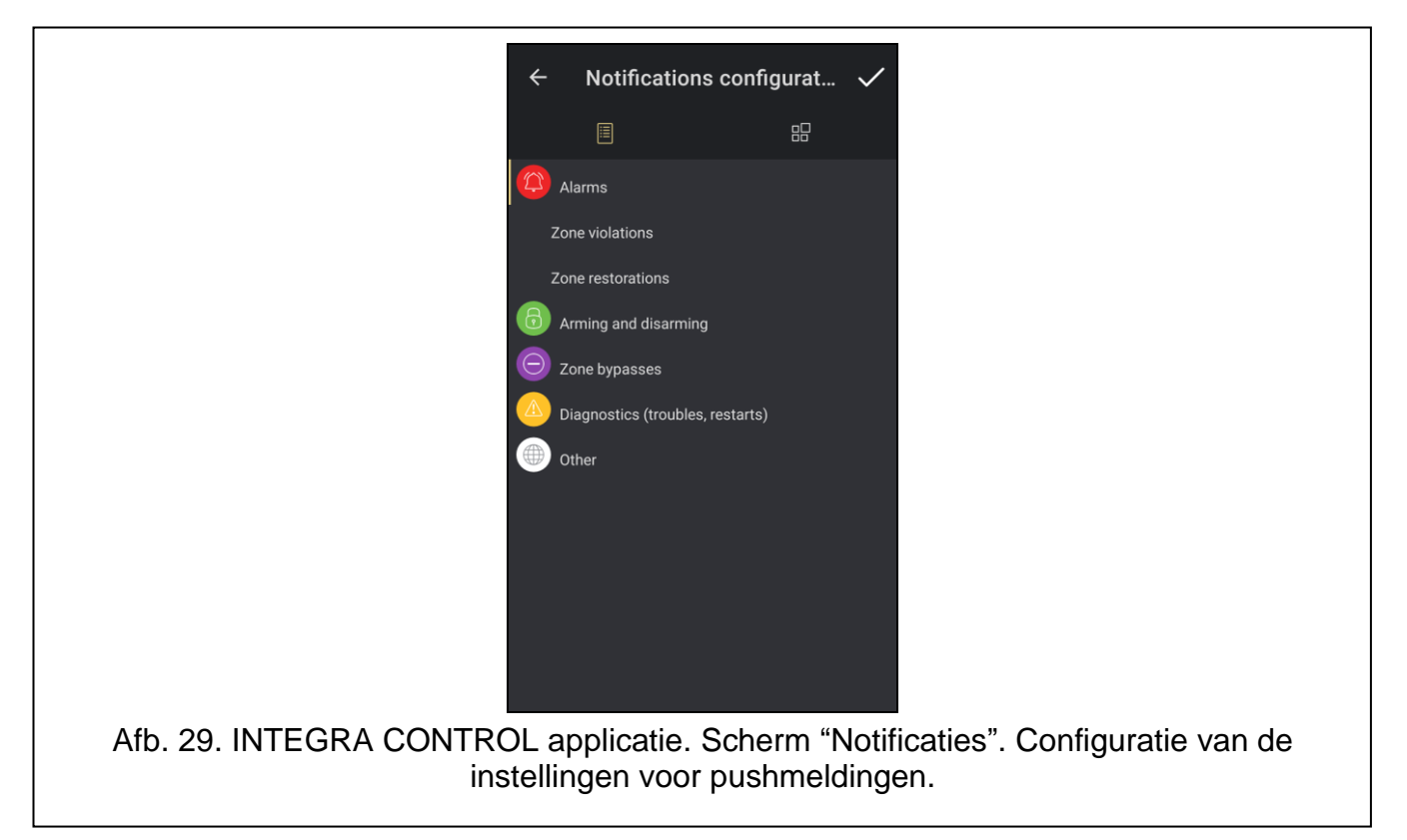

- <span id="page-33-2"></span>1. Tik op "Wijzig".
- 2. Tik op de gebeurtenistypen waarover u wilt worden geïnformeerd (ze worden links geel gemarkeerd) (Afb. [29\)](#page-33-2).
- 3. Tik op het icoon **om** om naar het scherm "Blokken" te gaan.
- 4. Selecteer de blokken waarvan u gebeurtenismeldingen wilt ontvangen.
- 5. Tik op  $\checkmark$  om de instellingen te bevestigen.

Pushmeldingen worden zelfs weergegeven als de applicatie is uitgeschakeld.

## <span id="page-33-1"></span>**7.12 Alarmsysteem**

Dit scherm toont informatie over het aangesloten alarmsysteem:

**Uitloggen** – tik hierop om uit te loggen.

**Naam** – naam van het alarmsysteem.

**Naam** – naam van de gebruiker van het controlepaneel die momenteel is ingelogd.

**Verbinding** – status van de verbinding met het alarmsysteem.

- **[Model alarmsysteem]** model alarmsysteem, firmwareversie en releasedatum. Als er een nieuwe firmwareversie beschikbaar is, wordt er gevraagd om de firmware bij te werken.
- **[Model communicatiemodule]** model communicatiemodule, firmwareversie, releasedatum. Als er een nieuwe firmwareversie beschikbaar is, wordt er gevraagd om de firmware bij te werken.

# <span id="page-34-0"></span>**8 Handleiding update historie**

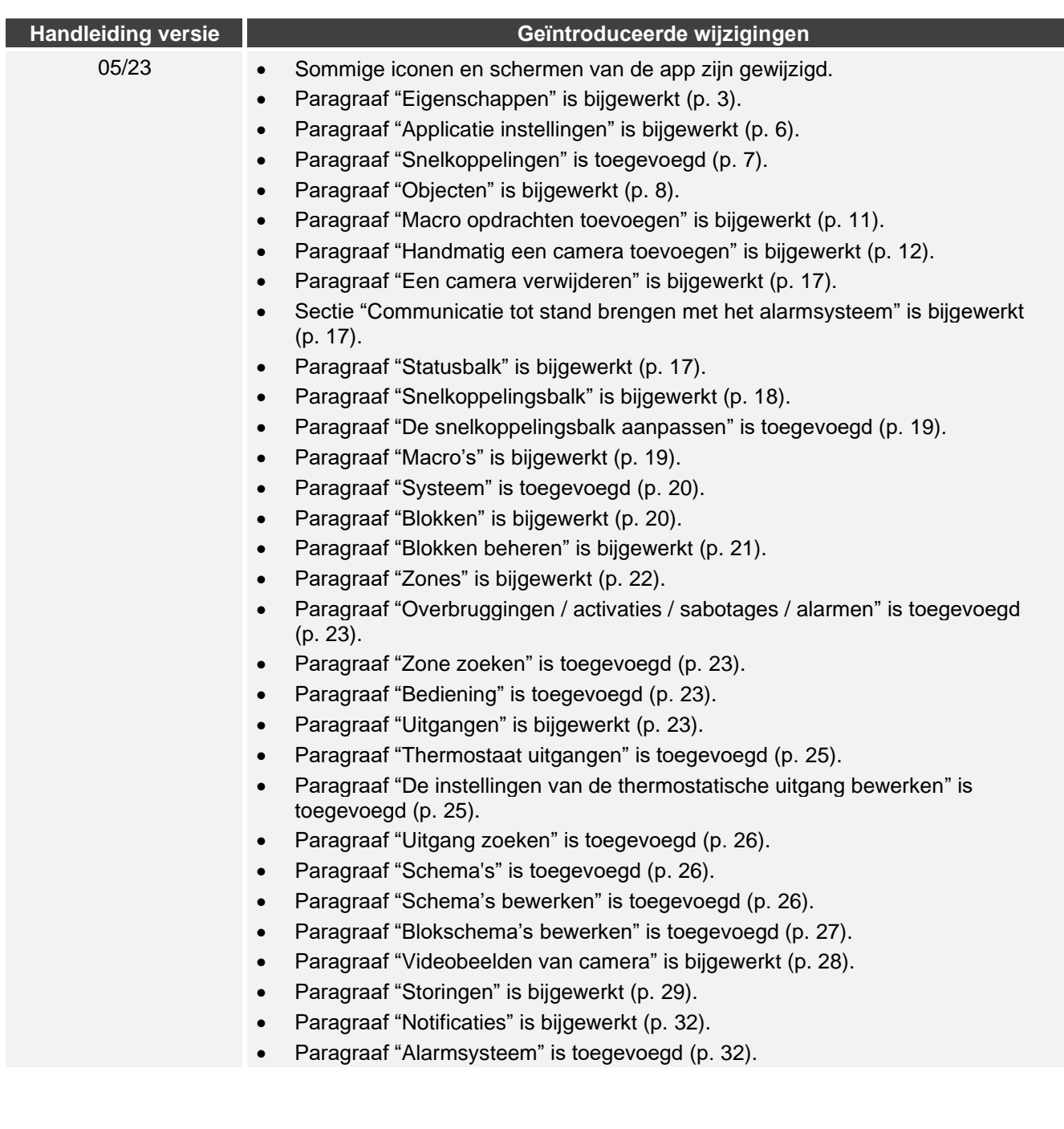